令和6年度埼玉県公立高等学校入学者選抜 2024 年度埼玉县公立高中入学选拔考试 県立高等学校 電子出願の利用の手引き

县立高中 电子报考申请利用指南

埼玉県教育委員会 埼玉县教育委员会

### Ⅰ ID の登録方法 ID 的登录方法

(1)「ログイン画面」にある「はじめての方はこちら」からメールアドレス登録画面に移動します。

(1) 点击"登录屏幕"上的"初次使用用户从此进入",跳转到电子邮件地址注册屏幕。

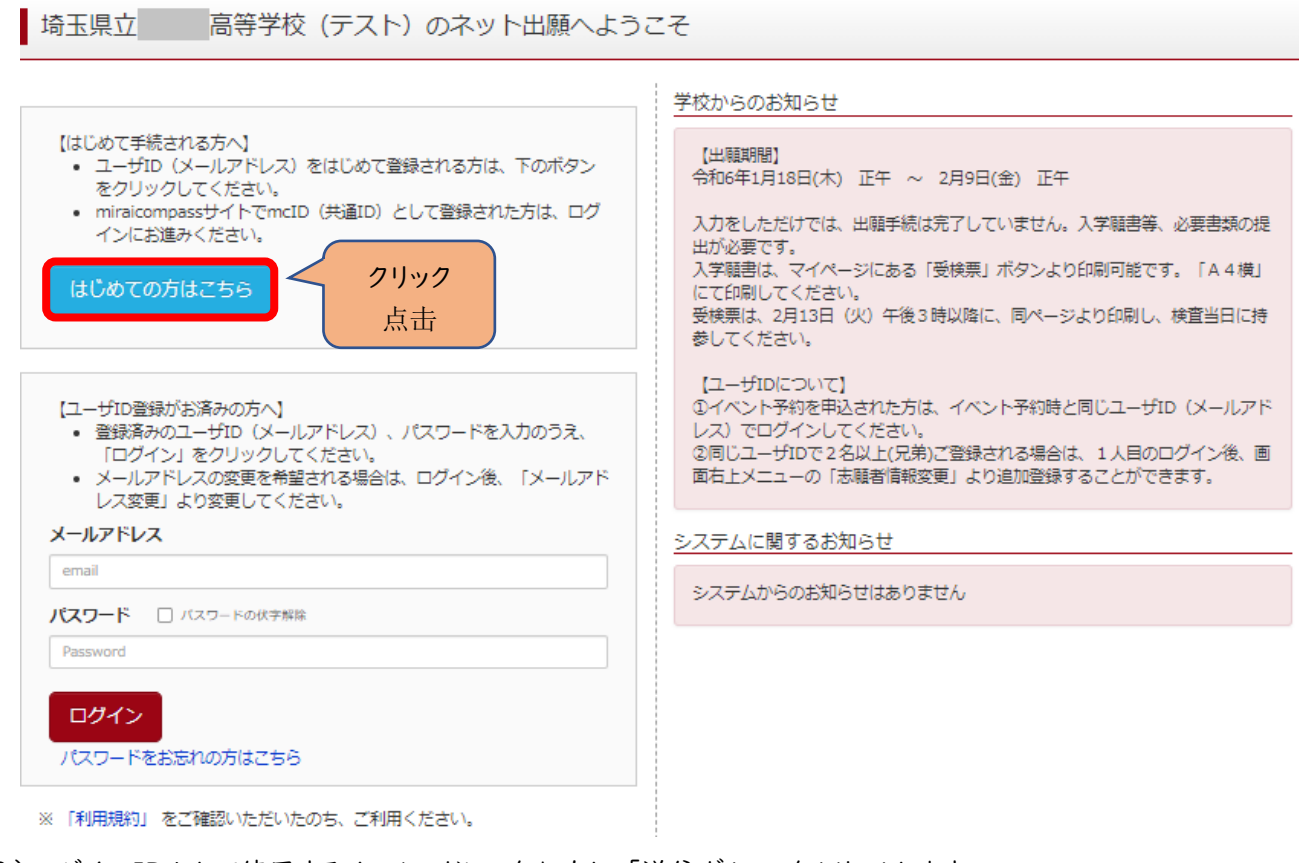

- (2)ログイン ID として使用するメールアドレスを入力し、「送信ボタン」をクリックします。 登録されたメールアドレスの ID 登録用の確認コード6桁の数字がメール送信されます。 メールの受信拒否がされていないか、御確認ください。
- (2) 输入将作为登录 ID 使用的电子邮件地址, 然后点击"发送按钮"。 随后您所注册的登录用电子邮件将会收到 6 位数的 ID 登录用注册确认码。 请确保没有拒收此电子邮件。

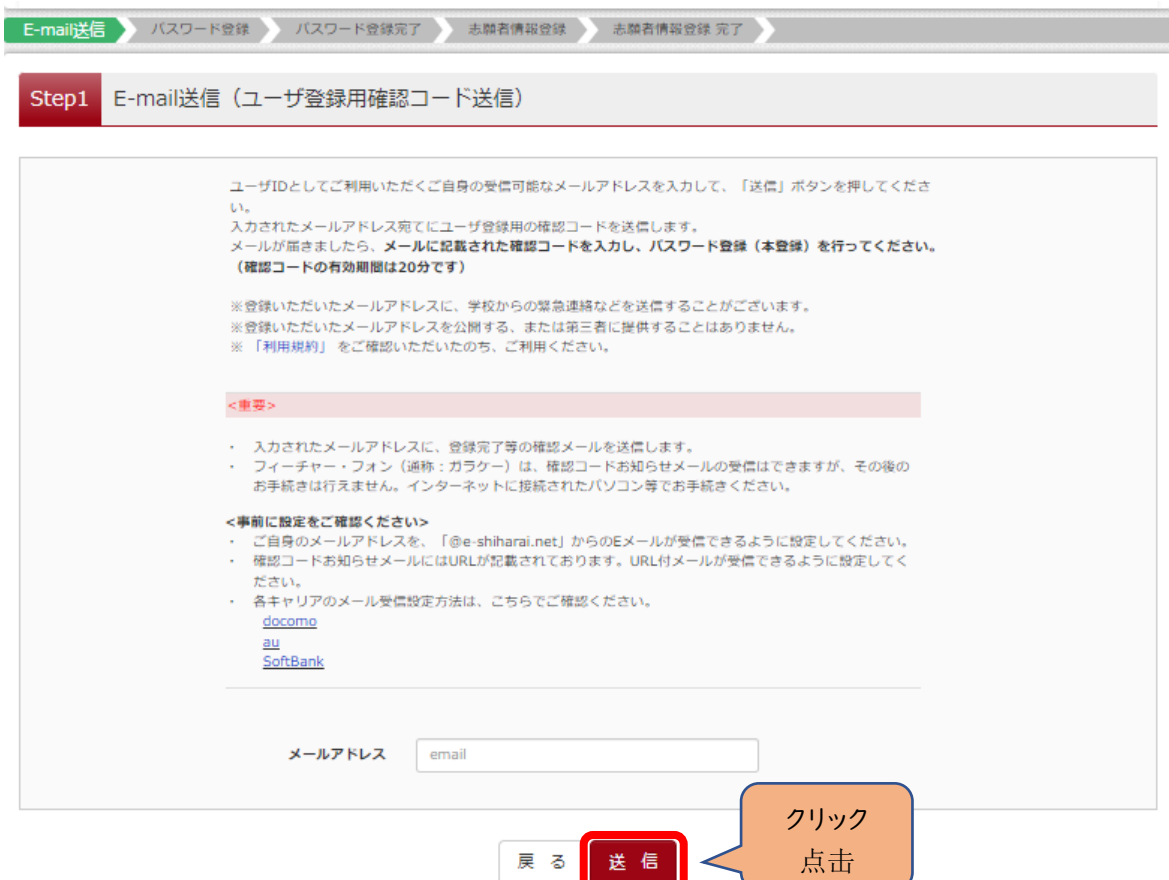

- (3)送信されてきたメールを表示し、メール本文内の確認コード及びパスワードなどの必要情報を入力の上、「送信ボタ ン」をクリックしてください。
- (3) 显示发送给您的电子邮件,输入在邮件中显示的确认码及密码等必要的信息后,点击"发送按钮"。

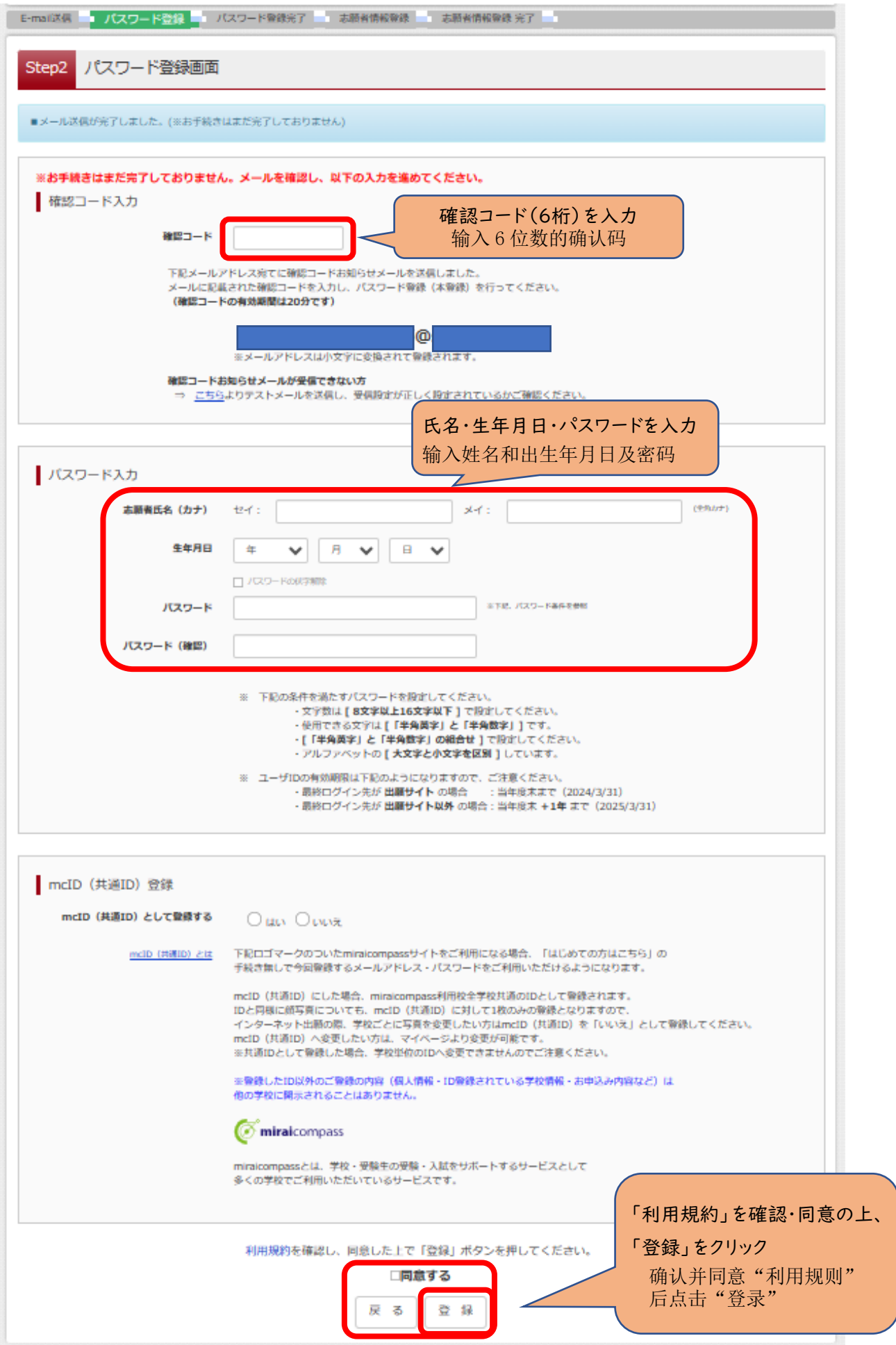

(4)「パスワード登録完了」のメッセージが表示されましたら、ID 登録完了となります。

「ログインへ」をクリックしログイン画面に移動します。

(4) "密码登录完毕"的显示出来后,那么 ID 注册完成。 点击"前往登录",即可移动到登录屏幕。.

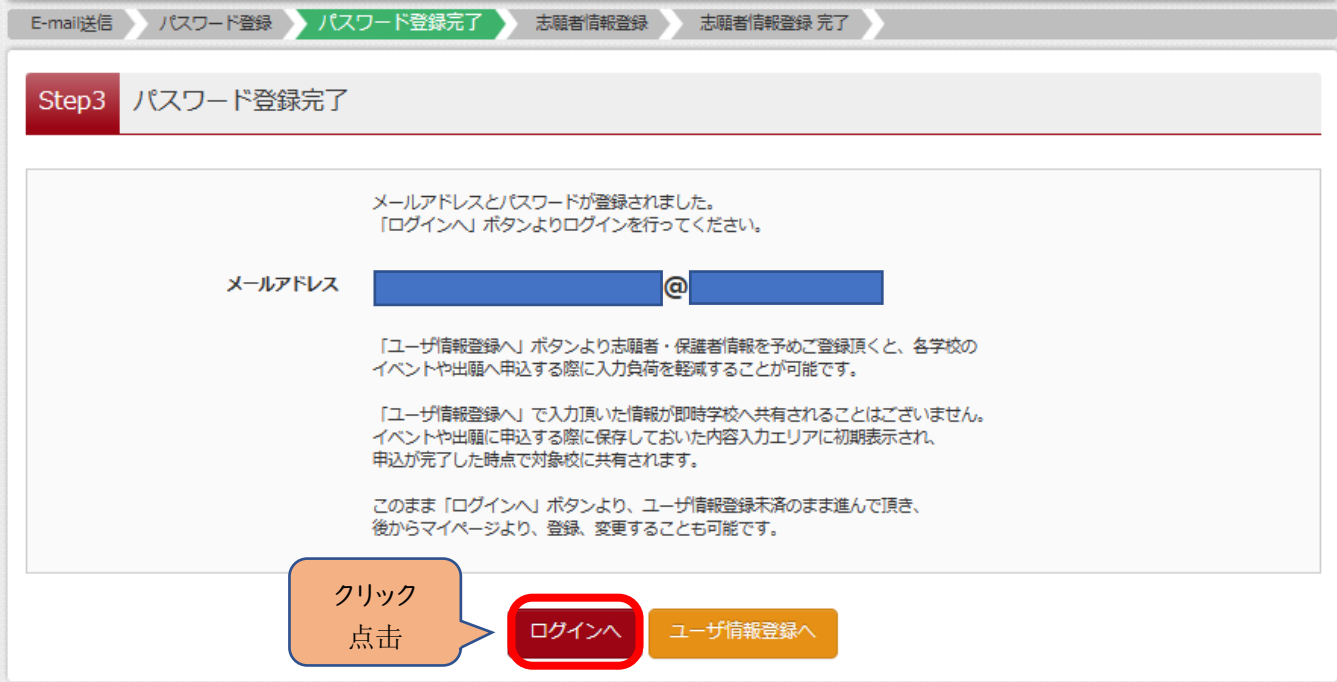

# Ⅱ 出願手続の方法 申请的方法

- (1)「ログイン画面」で登録されたメールアドレス、パスワードを入力し、「ログイン」ボタンをクリックしてください。マイペー ジが表示されます。
- (1) 在"登录屏幕"上,输入已登录的邮件地址、密码,点击"登录按钮。届时将显示出"我的页面。

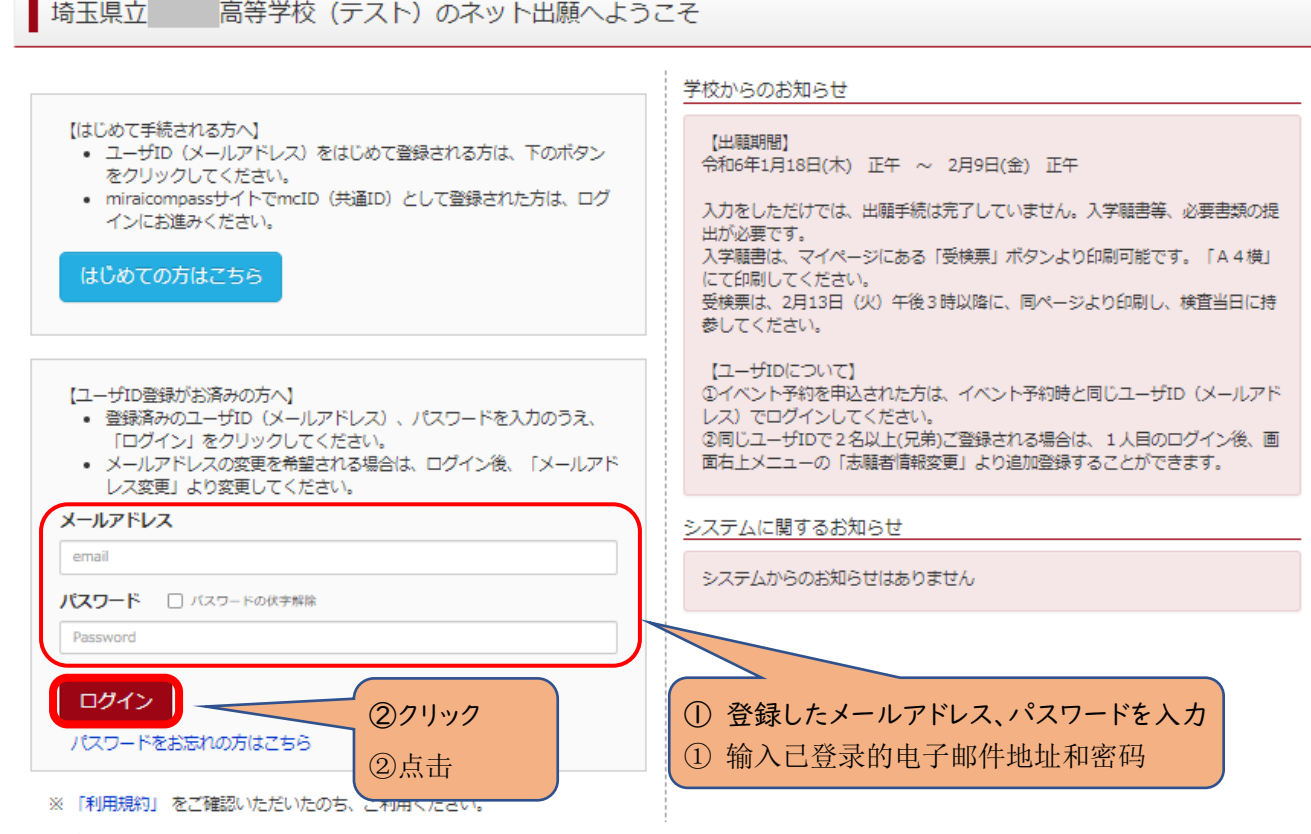

- (2)ログイン後の画面で出願する志願者を選択してください。
- (2) 在登录后的屏幕中选择报考志愿者

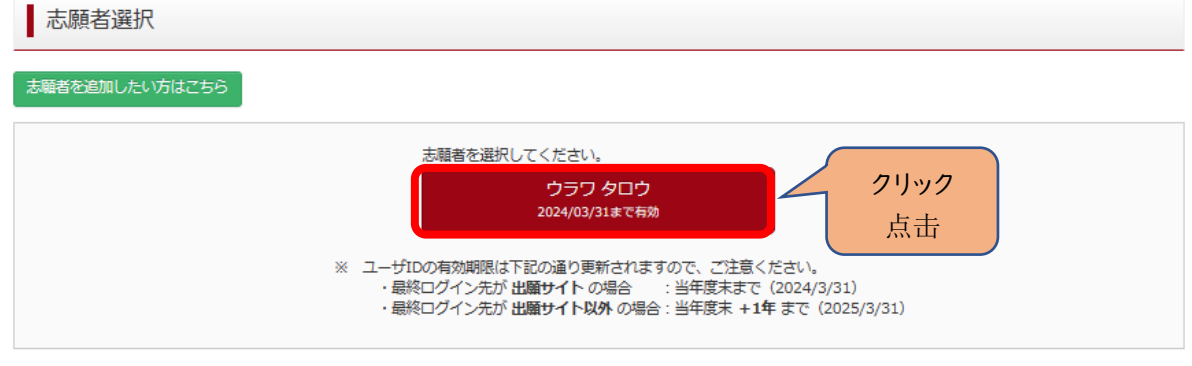

※兄弟がいる場合など志願者を追加するときは、「志願者を追加したい方はこちら」をクリックしてください。

※如果有兄弟姐妹等需要添加报考申请人时,请点击"添加报考申请人"。

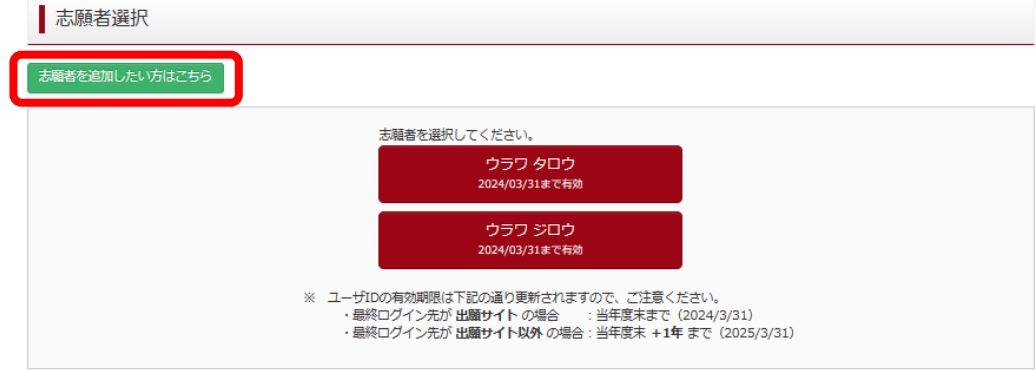

#### (3)マイページから新規申込手続きへと進み、出願手続を行ってください。

(3) 请从我的页面上进行新的申请手续,并完成手续。

ウラワ タロウ さんのマイページ 申込履歴・配信メールを確認する お知らせ 顔写真のアップロードは不要になります。 入力をしただけでは、出願手続は完了していません。入学願書等、必要書類の提出が必要です。 入学願書は、マイページにある「受検票」ボタンより印刷可能です。「A4横」にて印刷してください。 受検票は、2月13日 (火) 午後3時以降 (志願先変更者は2月16日 (金) 午後3時以降) に、同ページより印刷し、検査当日に持参してください。 申込履歴 申込履歴情報はありません。

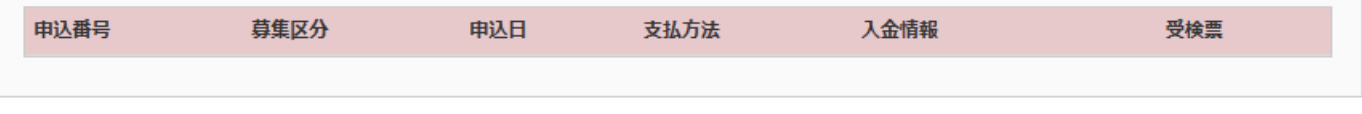

1つのメールアドレスで、双子など複数名の出願を行う場合、 画面右上メニューの「志願者情報変更」をクリックし、志願者を追加してください。

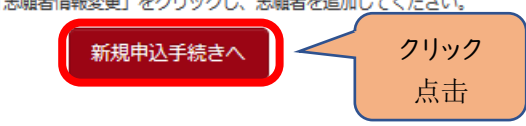

(4)入試区分を選択し、「次へ」をクリックしてください。

〇【全日制】、【定時制】の区分の選択を間違えないよう、注意してください。

- 〇「帰国生徒特別選抜」「外国人特別選抜」による募集を希望する志願者は、ここであてはまる区分を選択してください。 ※「不登校の生徒などを対象とした特別な選抜」「定時制の課程における特別募集」「学力検査等の際配慮を要する 措置」の希望に関しては、次ページ以降で確認します。
- (4) 请选择入学考试类别并点击"下一步"。
- 〇 请注意不要选错【全日制】或【定时制】。
- 〇 希望参加"回国学生特别选拔选"或"外国人特别选拔"招生的报考者,请在此选择适用的类别。
- \* 关于"以不上校学生为对象的特别选拔"、"定时制课程的特别募集"、"笔试等需要有照顾措施"等愿望时,可在 下页内容中进行确认。

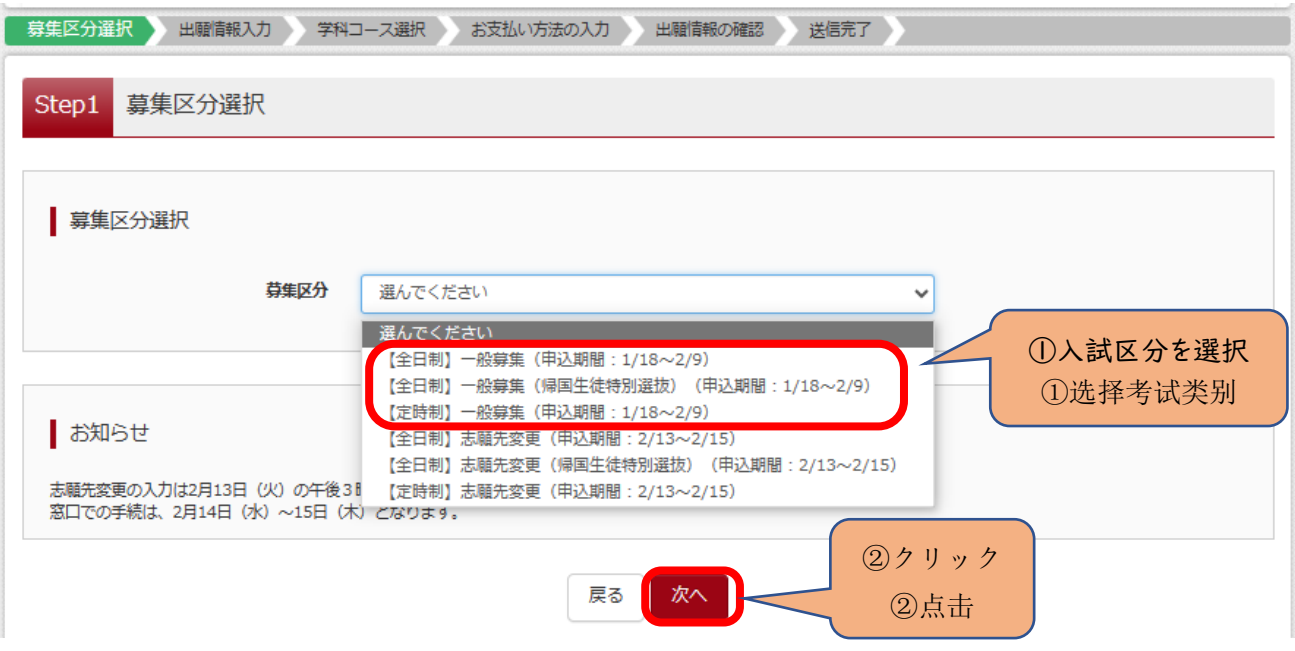

#### (5)規約画面の内容を確認し、下までスクロールし、「同意して次へ」をクリックしてください。

(5) 请阅读条款和规则,滑动到底部,点击"同意至下一页。

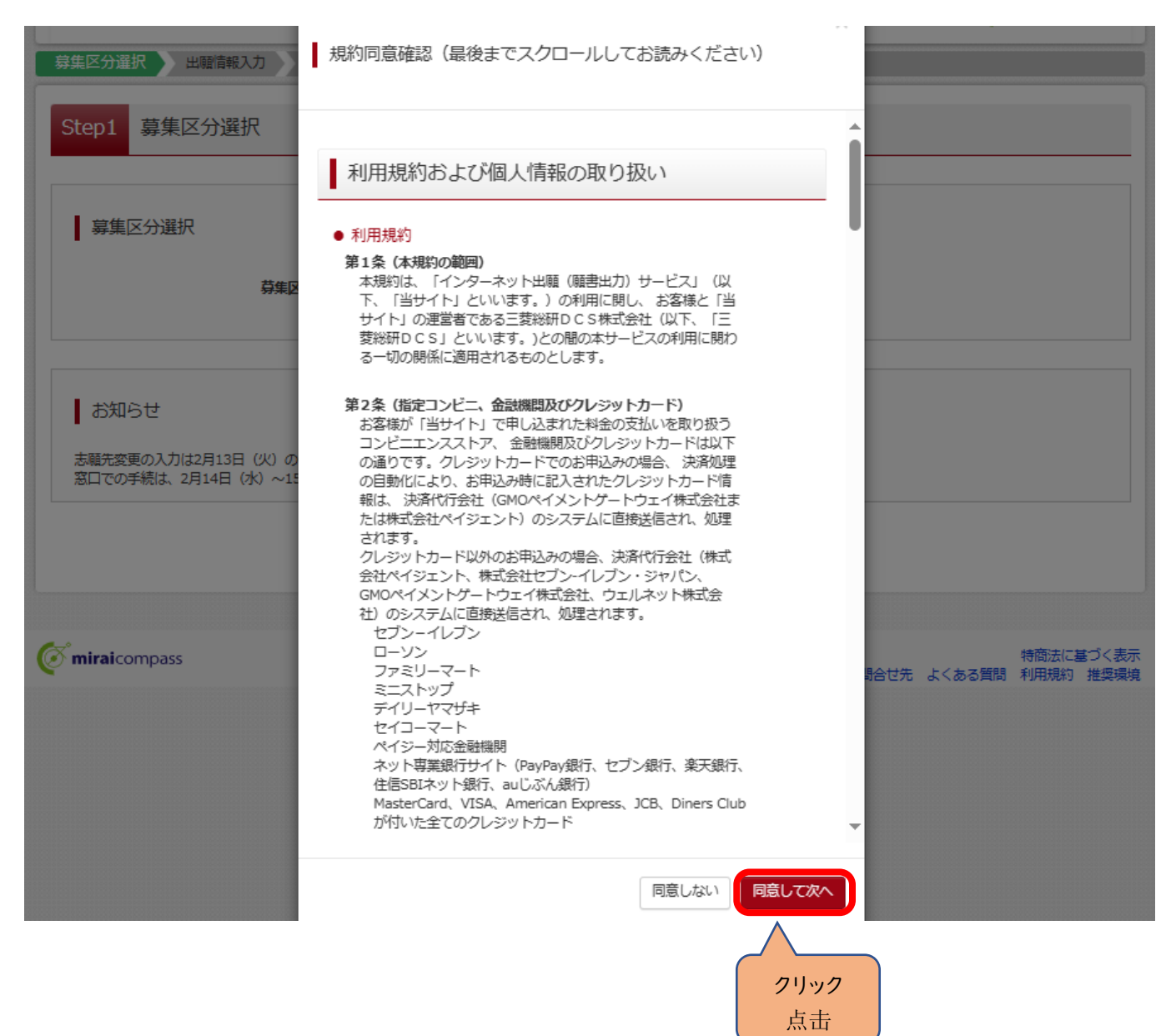

### (6-①)出願情報の入力(志願者情報入力)

(6-①) 报考信息的输入 (输入报考者信息)

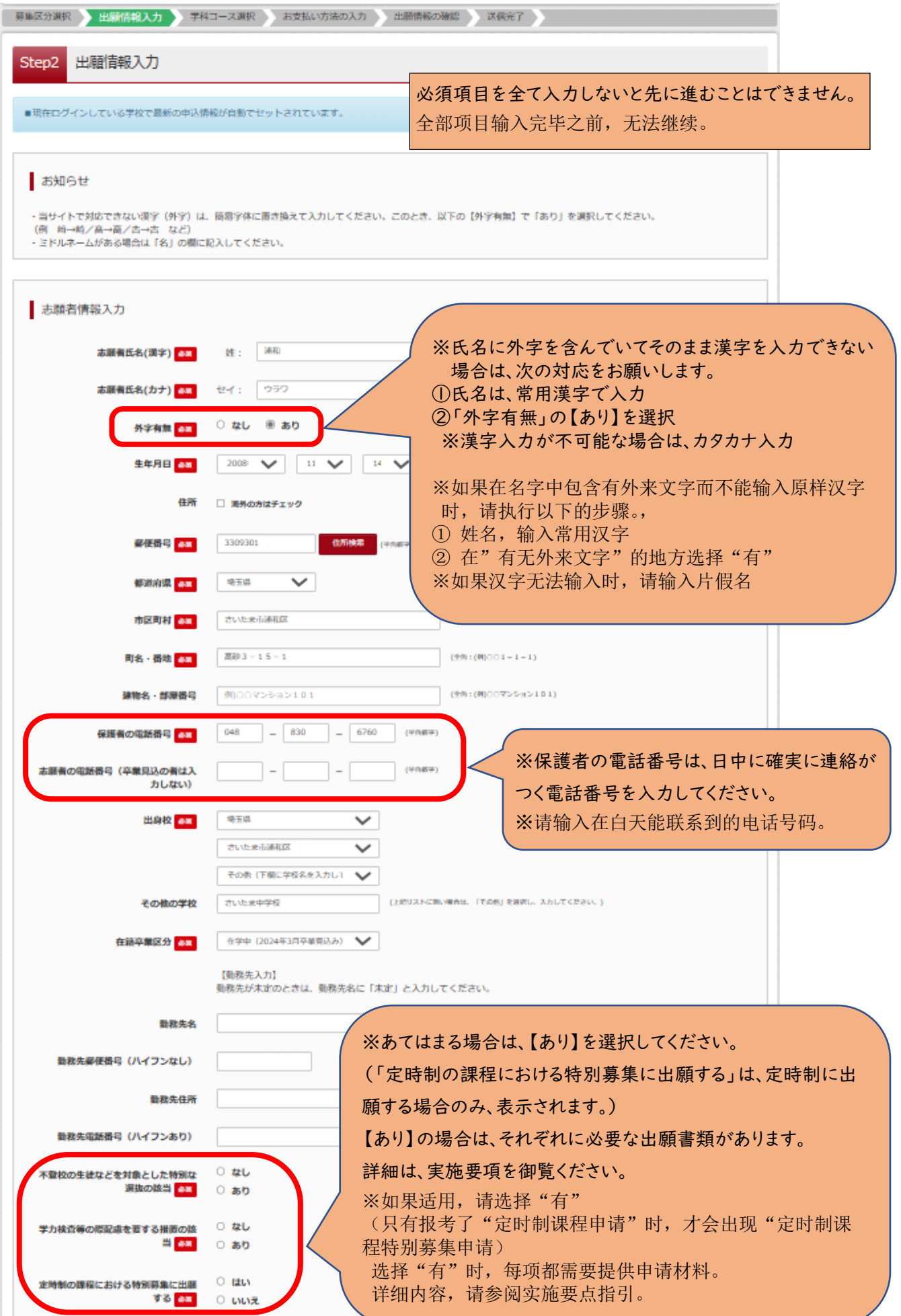

**IT** 

(6-②)出願情報の入力(保護者情報入力)

### 〇必須項目を入力し、「学科コース選択画面へ」をクリックしてください。

(6-②) 报考信息输入 (家长的信息)

〇 输入必须项目内容,点击"学科课程选择"。

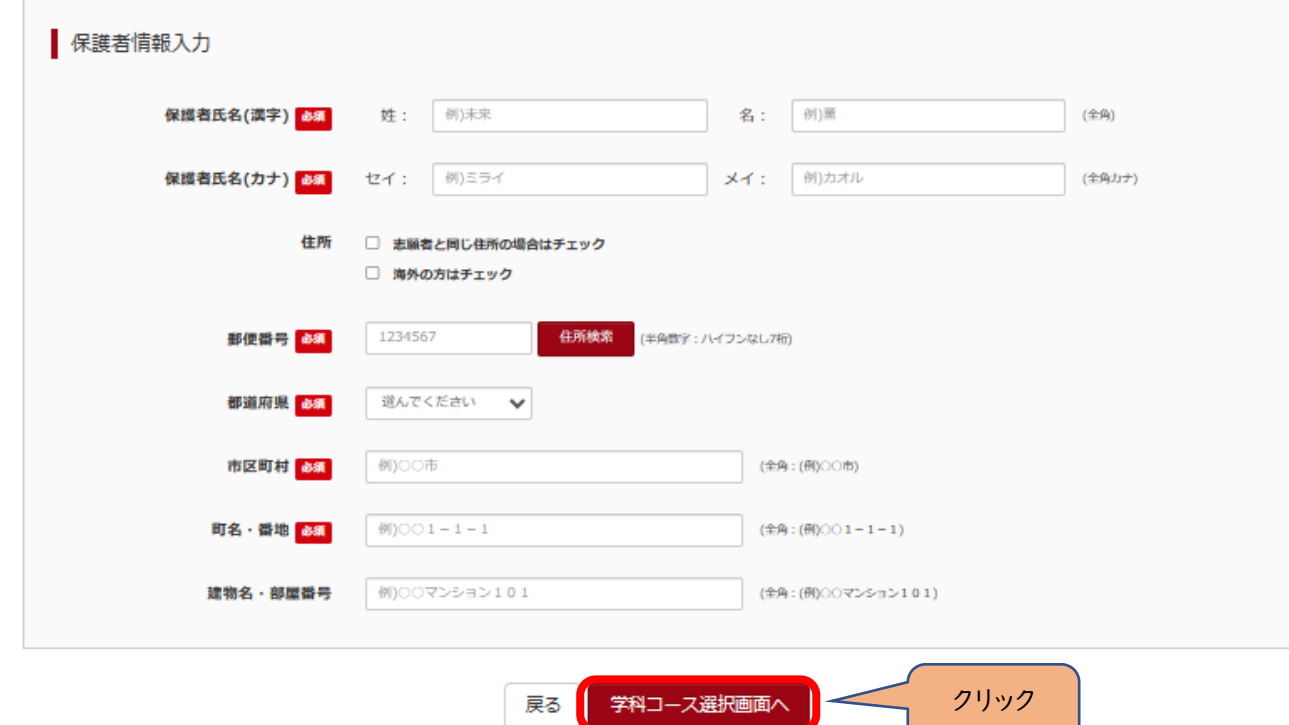

点击

#### (7-①)学科コース選択 ~普通科のみの場合~

〇表示される学科コースに間違いがなければ、「選択」をクリックしてください。

- (7-①) 学科课程的选择~仅限于普通科时~
- 〇 如表示的学科课程没有错误的话,请点击"选择"。

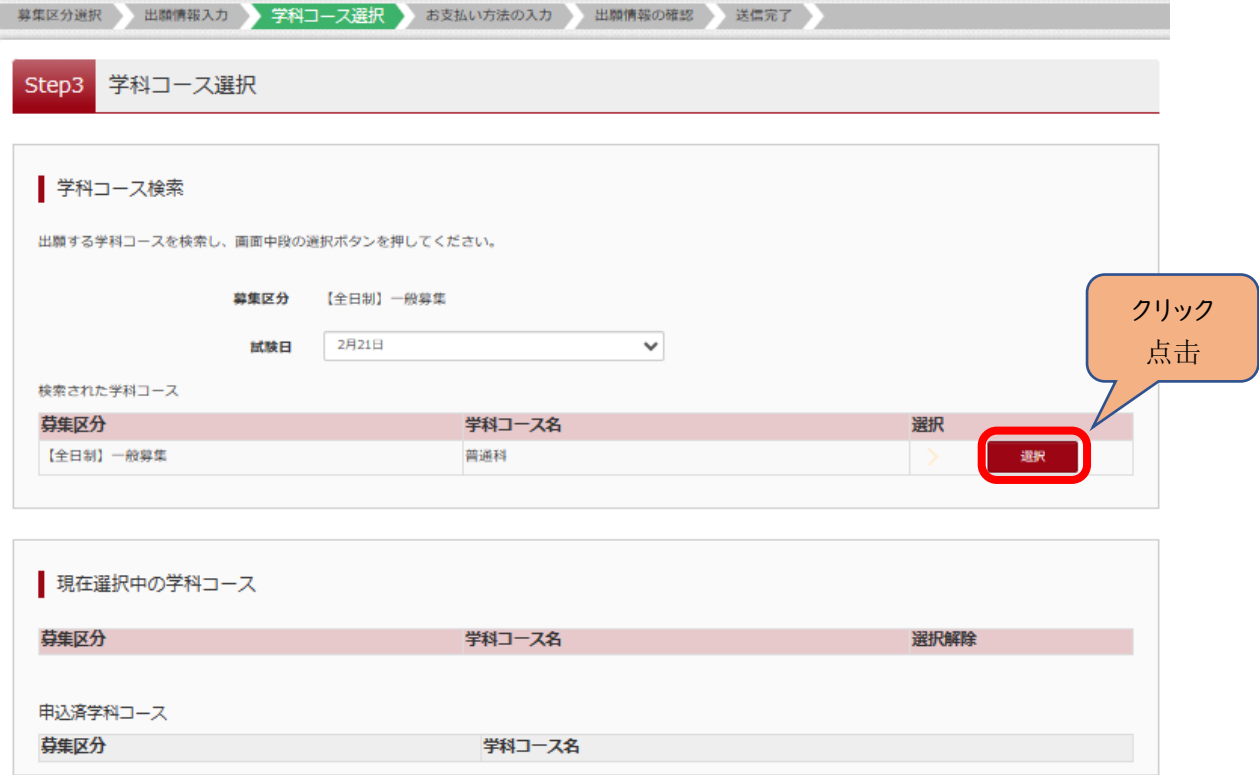

(7-②)学科コース選択 ~普通科のみの場合~

〇「現在選択中の学科コース」の欄を確認し、「お支払い画面」か「保存して中断する」をクリックしてください。

# ※ここでは「保存して中断する」をクリックし、一時保存した出願の手続きを再開する場合で説明します。→(8)へ

(7-②) 学科课程选择~仅限于普通科时~

〇 确认"现在选择中的学科课程"栏,点击"支付画面"或"保存且中止"。

※在这里,我们将说明如何通过点击"保存并中止",对临时保存的申请手续再开时做说明。 → (8)

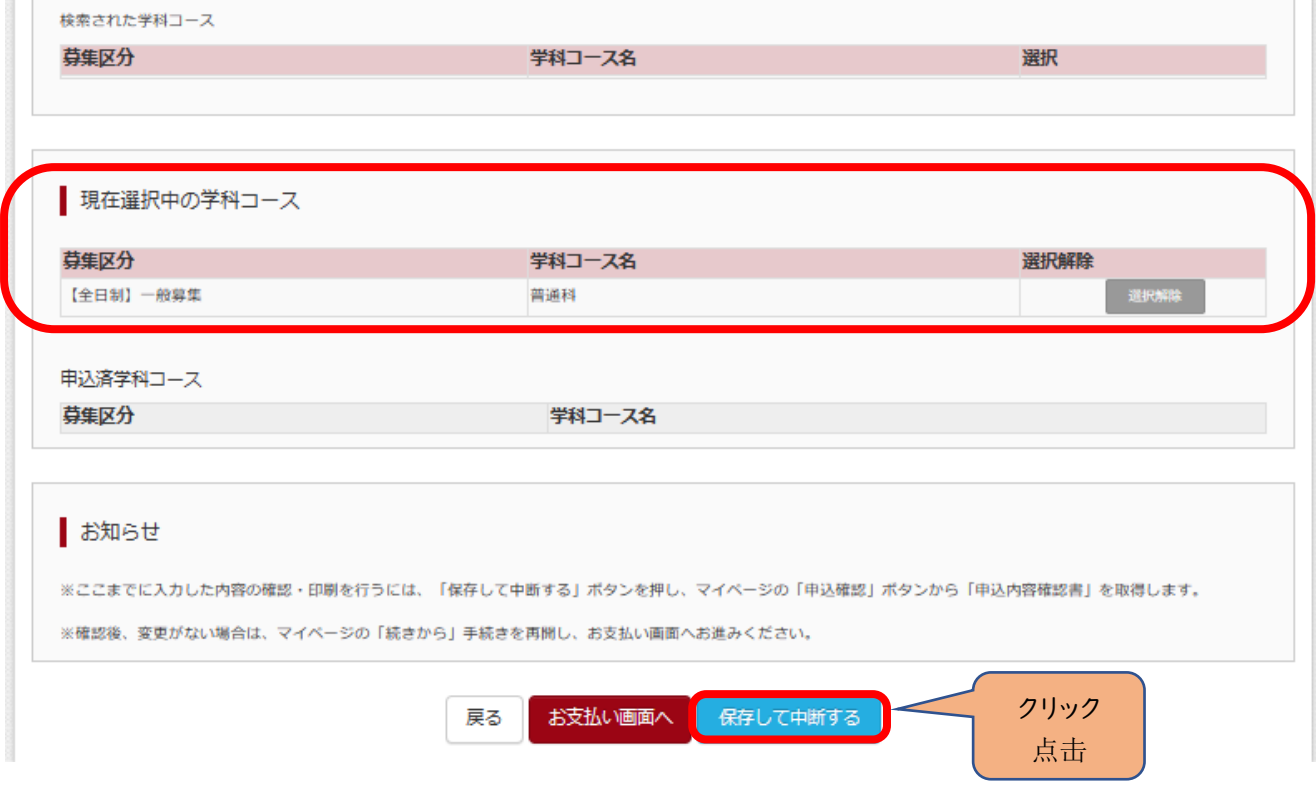

#### (7-③)学科コース選択 ~複数学科の場合~

〇志願する学科コースを選択してください。

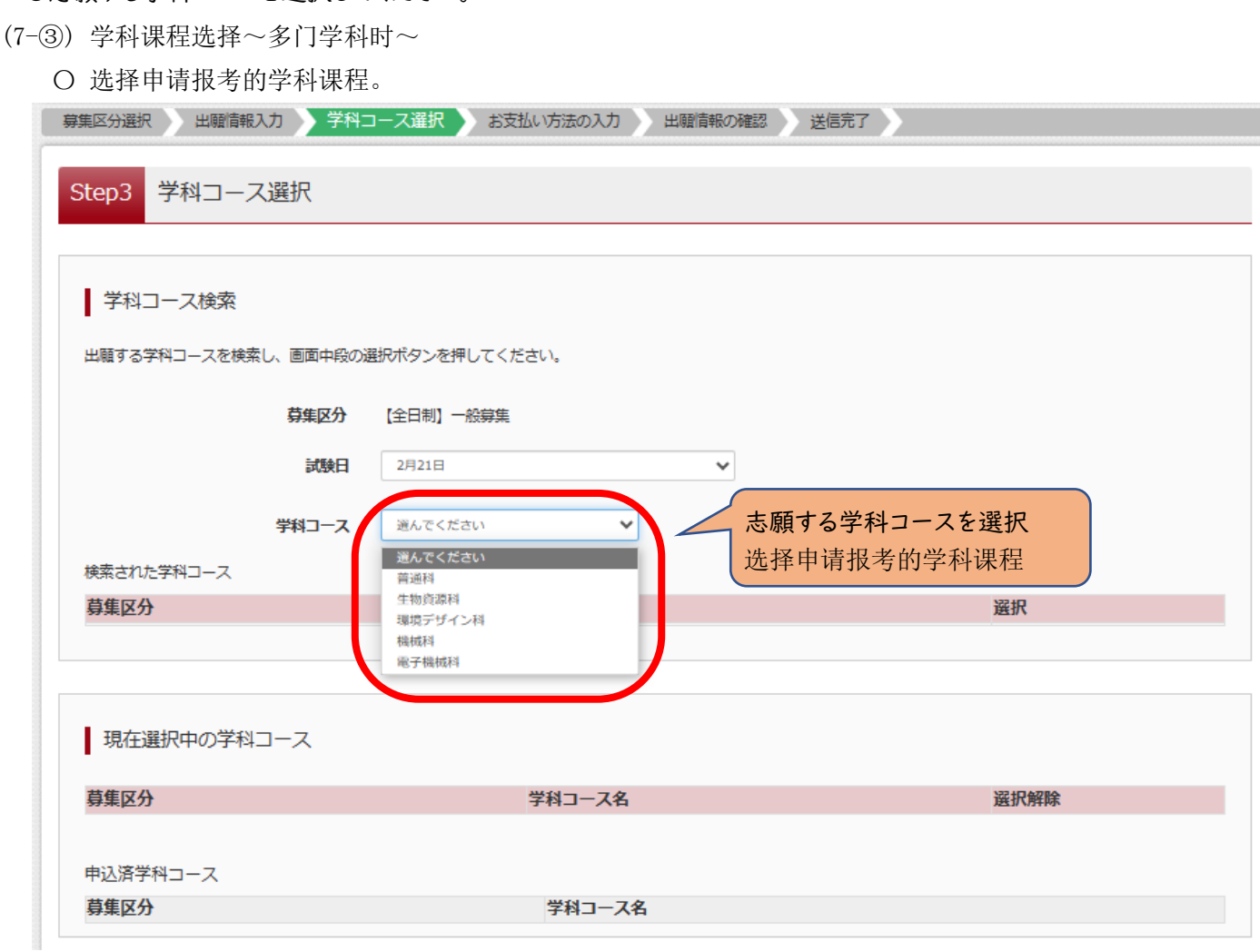

### (7-④)学科コース選択 ~複数学科の場合~

〇表示される学科コースに間違いがなければ、「選択」をクリックしてください。

(7-④) 学科课程的选择~多门学科时~

〇 如果显示的学科课程没有错误,请点击"选择"。.

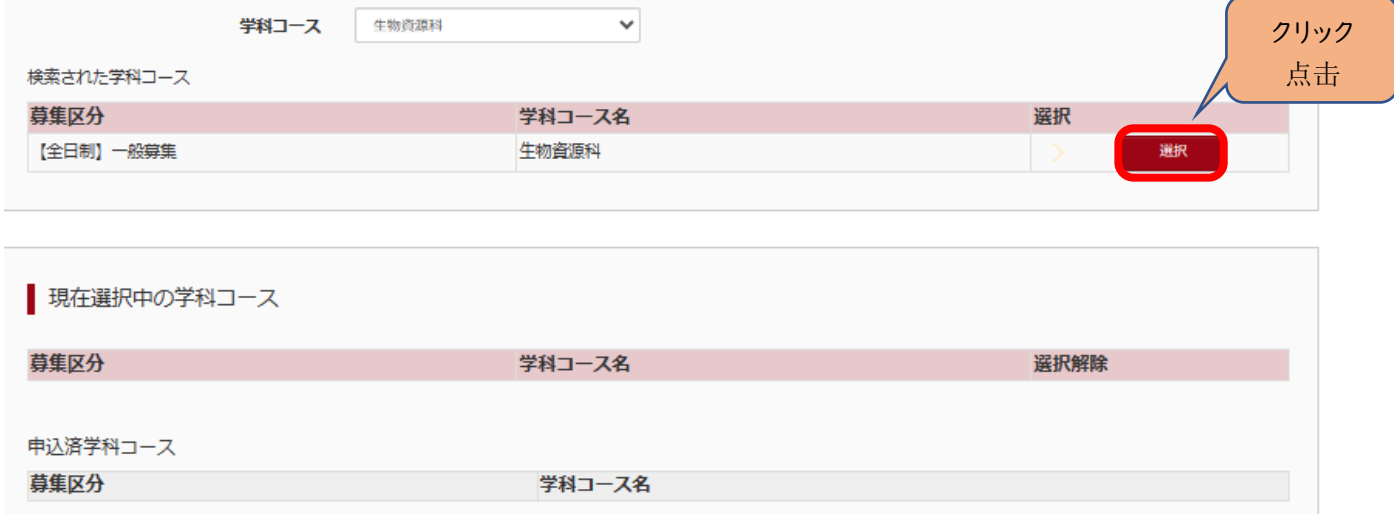

(7-⑤)学科コース選択 ~複数学科の場合~

〇第2志望で志願する学科コースを選択し、「お支払い画面」か「保存して中断する」をクリックしてください。

#### ※第2志望がない場合は、「志望なし」を選択してください。

# ※ここでは「保存して中断する」をクリックし、一時保存した出願の手続きを再開する場合で説明します。 →(8)へ

#### (7-⑤) 学科课程选拔 ~多门学科时~

〇 选择报考的第二志愿的学科课程,点击"支付画面"或"保存且中断"。

※没有报考第二志愿时,请选择"没有报考"。

#### ※在这里,我们将说明如何通过点击"保存并中止",对临时保存的申请手续再开时做说明。 → (8)

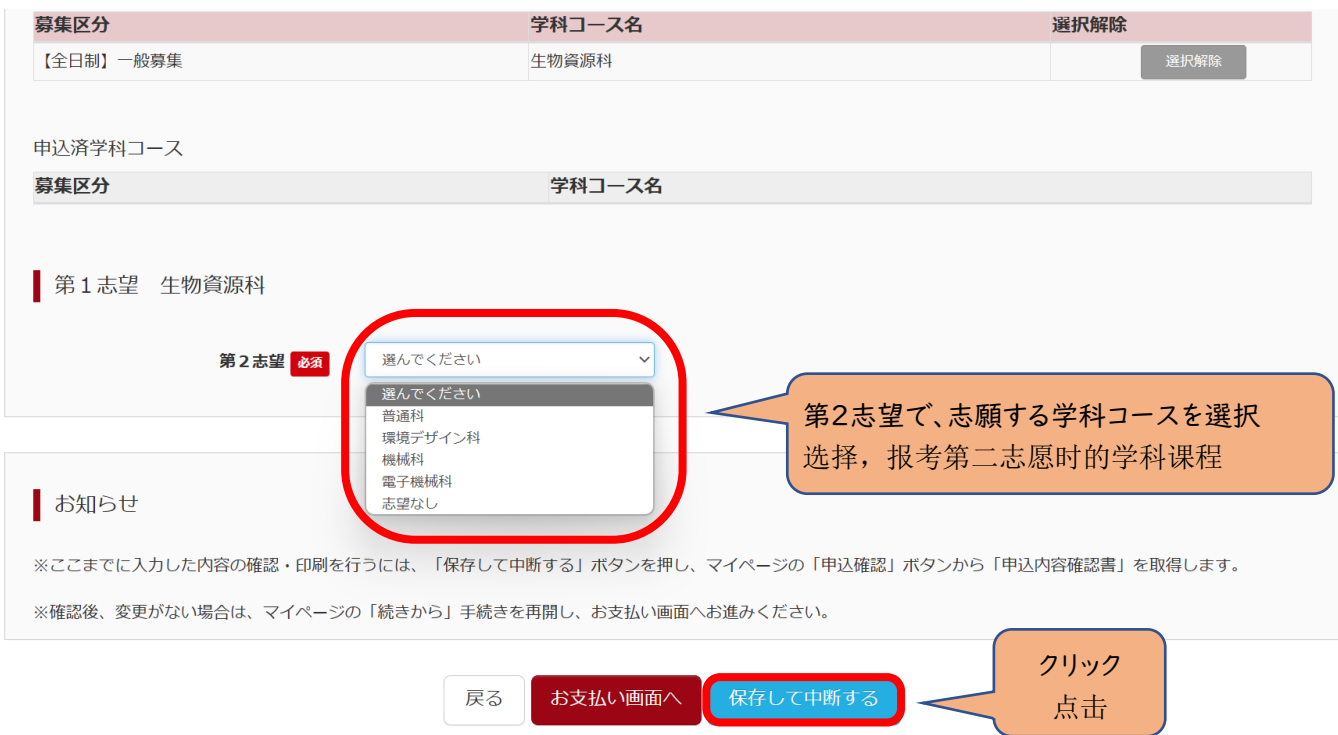

(8)申込情報保存完了

〇申込を再開する場合は、「マイページへ」をクリックする。

※出願先の高校が確定していない場合は、ここで申込をストップしてください。申込を再開し、入学選考手数料の支払 手続を完了した後は、出願先の高校を変更することはできませんので、注意してください。

(8) 申请信息保存完毕

〇 如需要继续申请,请点击"我的页面"。.

※如果还没有确定报考的学校时,请在此暂停申请。请注意,一旦您重新开始申请并完成报考费的支付程序后, 将无法更改您所申请报考的高中。

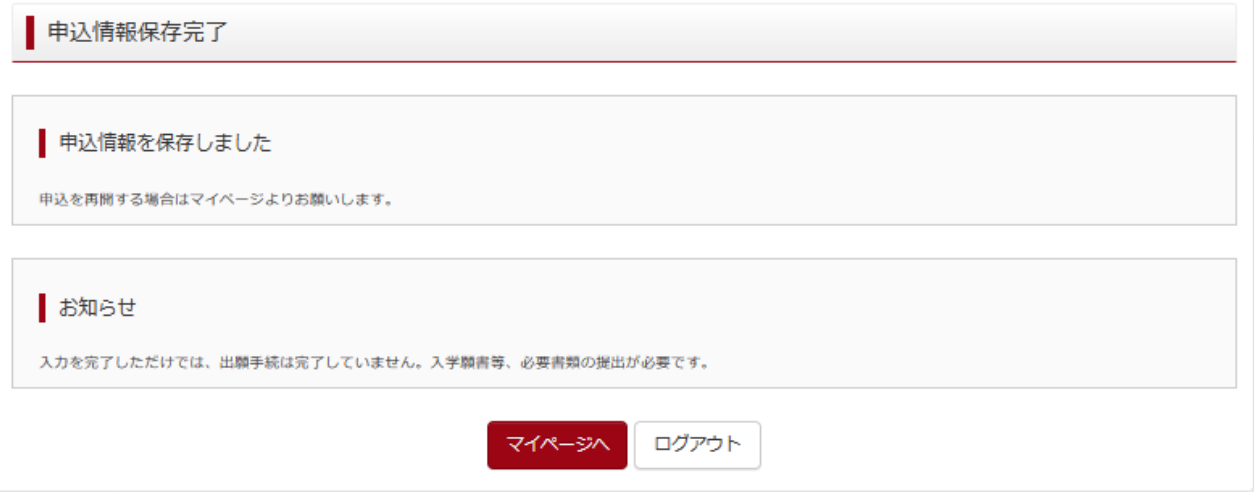

#### Ⅲ 入学選考手数料の支払方法 报考费用的支付方法

(1)一時保存した出願の手続きを再開する。

〇ログイン後マイページ内の「続きから」をクリックしてください。手続きが再開されます。

#### ※Ⅱ(6)「出願情報の入力」の内容は既に保存されていますので、修正がない場合は、「学科コース選択画面へ」を クリックしてください。

- (1) 重新开启暂时保存的申请手续。.
- 〇 登录后点击我的页面中的"继续"。可以重开申请手续。

#### ※因为在Ⅱ(6)"输入报考信息"的内容已经被保存,没有要修改的内容时,请点击"前往学科课程选择画面"。

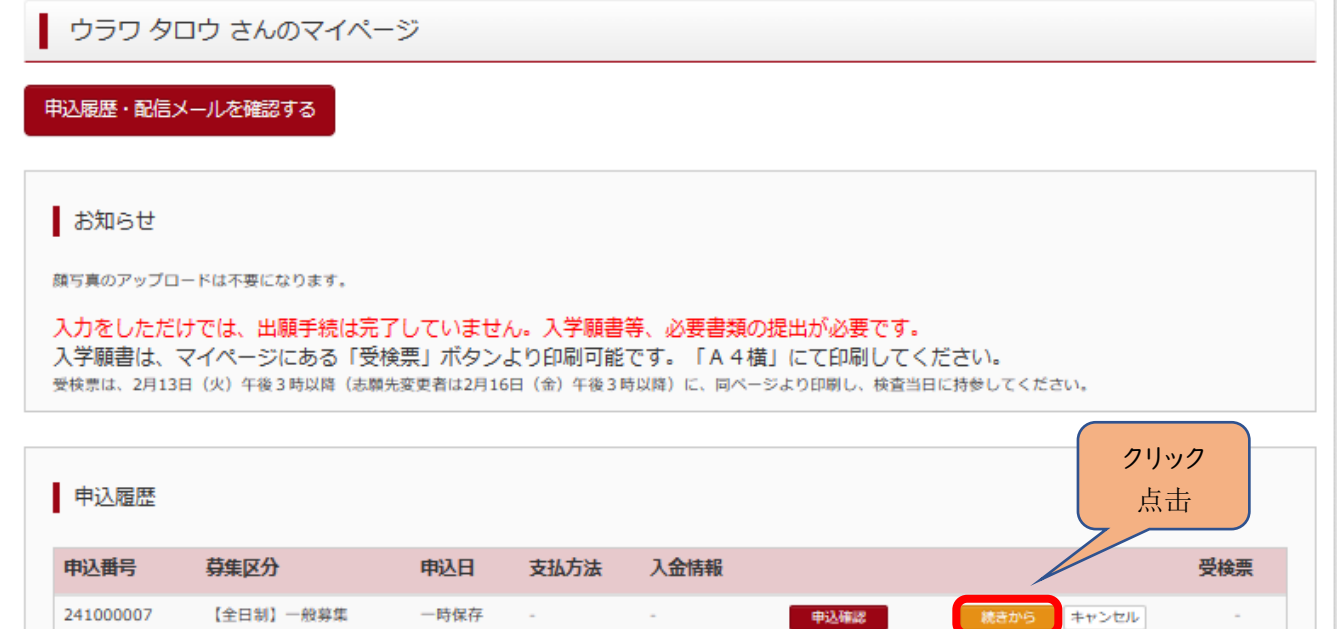

続きから

#### (2)お支払い方法

〇学科コースを選択後、「お支払い画面」へをクリックしてください。

(2) 支付方法

〇 选择学科课程后,点击"前往支付画面"。.

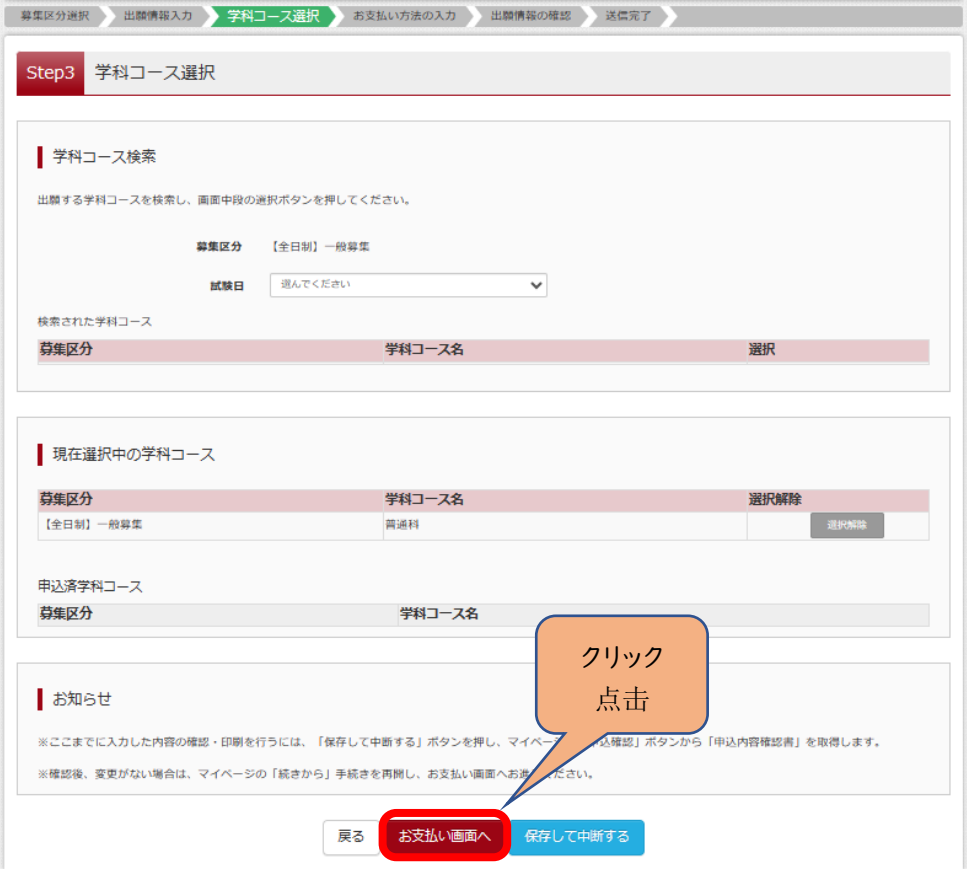

### (3-①)お支払い方法の入力 ~クレジットカード払いの場合~

#### 〇該当するお支払い方法を選択し、「確認画面へ」をクリックしてください。

- (3-1) 输入支付方法 ~使用信用卡支付时~
- 〇 选择适用的付款方式后,请点击"到确认画面"。

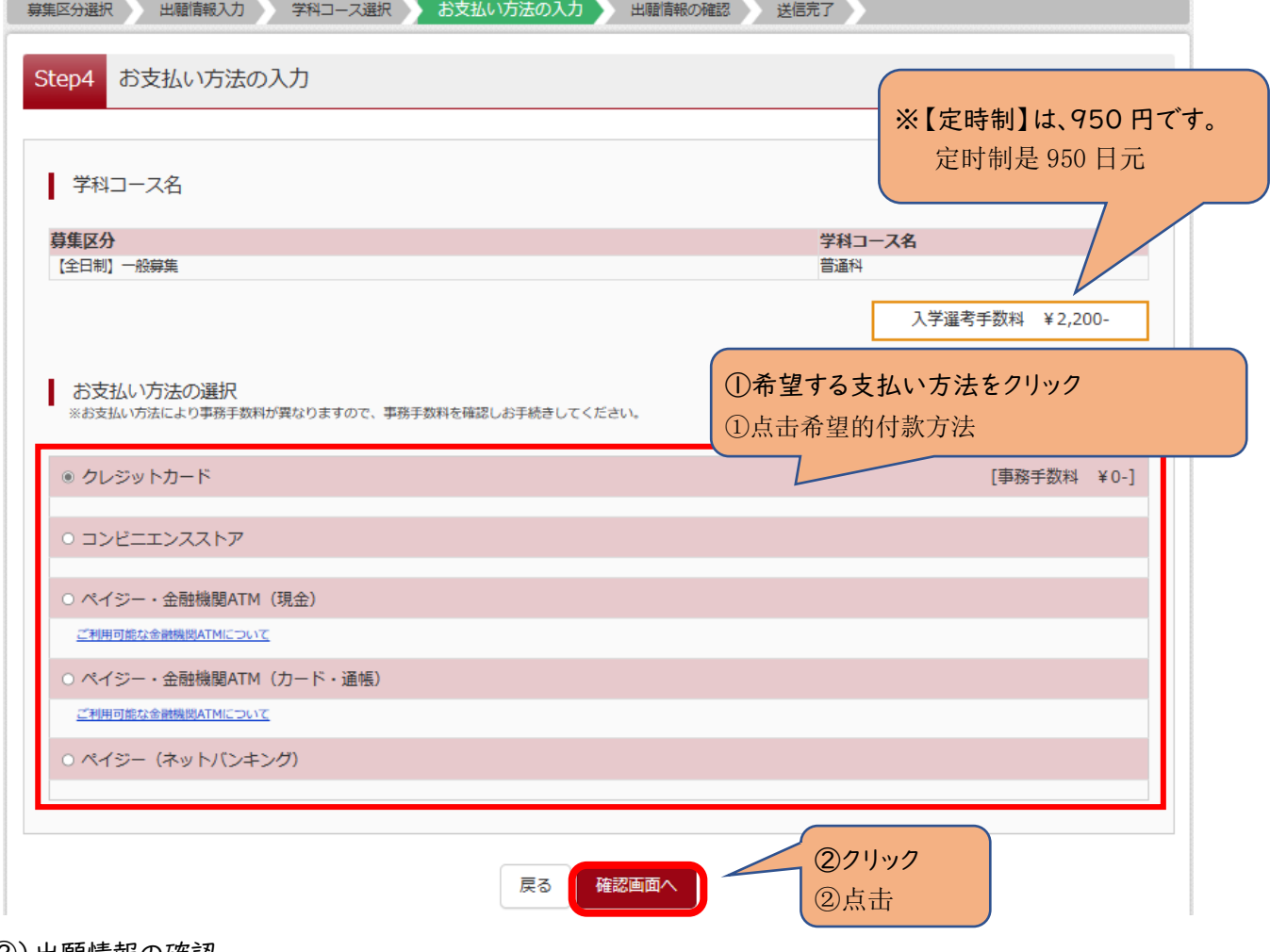

(3-②)出願情報の確認

〇クレジットカードをお支払いで選択された方のみ入力欄が表示されます。

(3-②) 确认报考信息。

〇 只有选择信用卡付款的人才会显示输入栏。

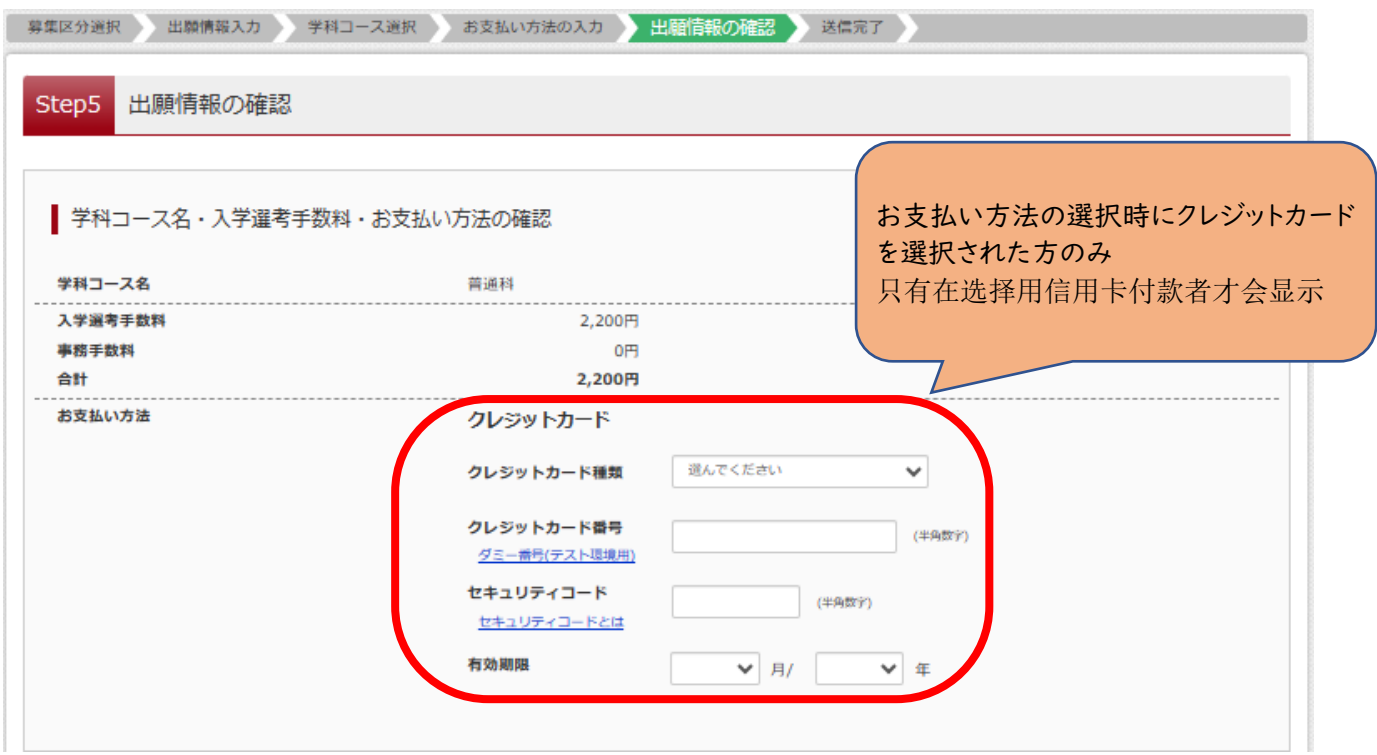

#### (3-③)出願情報の確認

#### 〇最後にページ下部の申込内容を確認し、内容に間違いなければ、チェックボックスを全て入れて、 「上記内容で申込む」をクリックしてください。

(3-③) 确认报考信息

〇 最后,请确认页面底部的全部内容,如果没有错误,请勾选所有选项,点击"使用以上内容申请"。

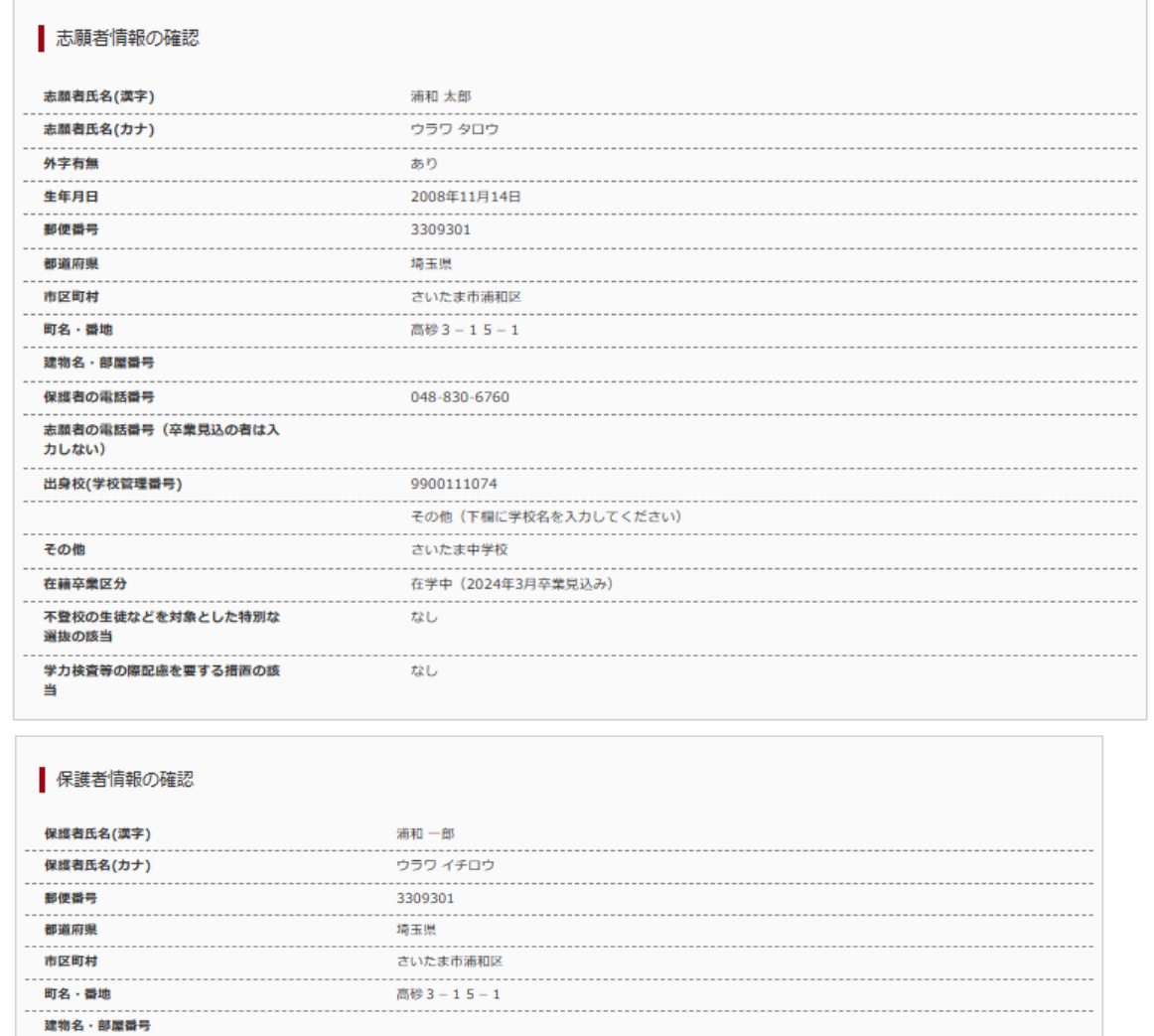

上記入力内容にお問違えはありませんか。<br>「上記内容で申込む」ボタンクリック後、修正ができなくなります。<br>クリックする前に以下の項目を再確認し、誤りがなければチェックをつけてください。

中込内容

埼玉県立春日部高等学校(テスト)

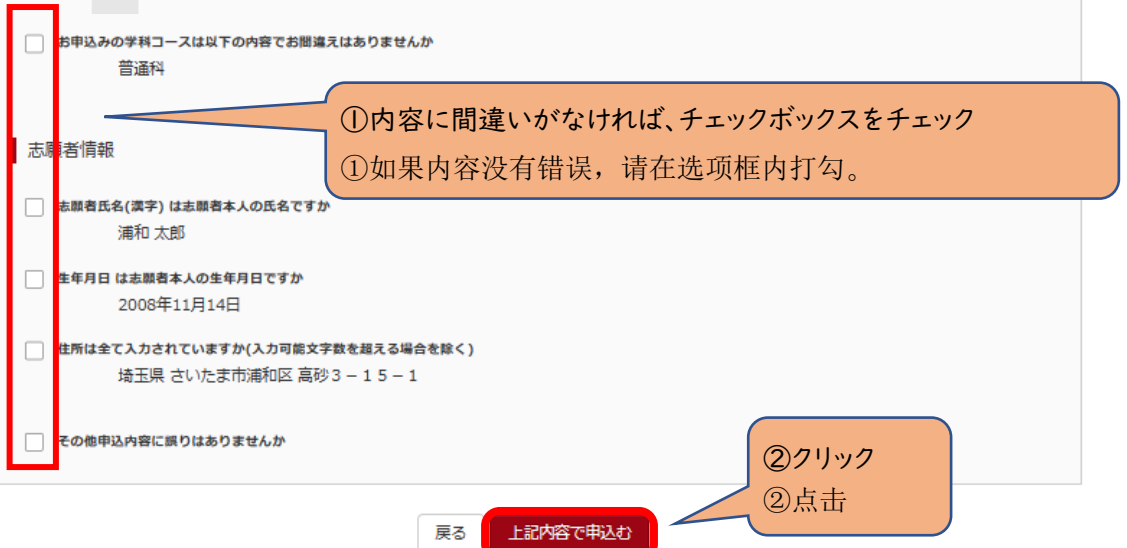

(3-④)送信完了(お支払い完了)

〇「マイページ(受検票出力画面)へ」をクリックしてください。

※入力をしただけでは、出願手続は完了していません。

#### 入学願書を印刷して、他の必要書類とともに、中学校がまとめて、または、志願者本人が提出することで、出願手続が

完了となります。詳細は、実施要項 p.5 を確認してください。 → IV (1)へ

(3-④) 发送结束 (付款结束)

〇 点击我的页面(前往准考证输出画面)"。

※仅仅是输入信息,申请报名手续还没有完成。

#### 打印入学申请表,和其他材料一起,通过初中申请;或是由申请报考者自己提交之后,报考手续才算结束。

详细内容请 参阅实施要领的第5页 → IV (1)

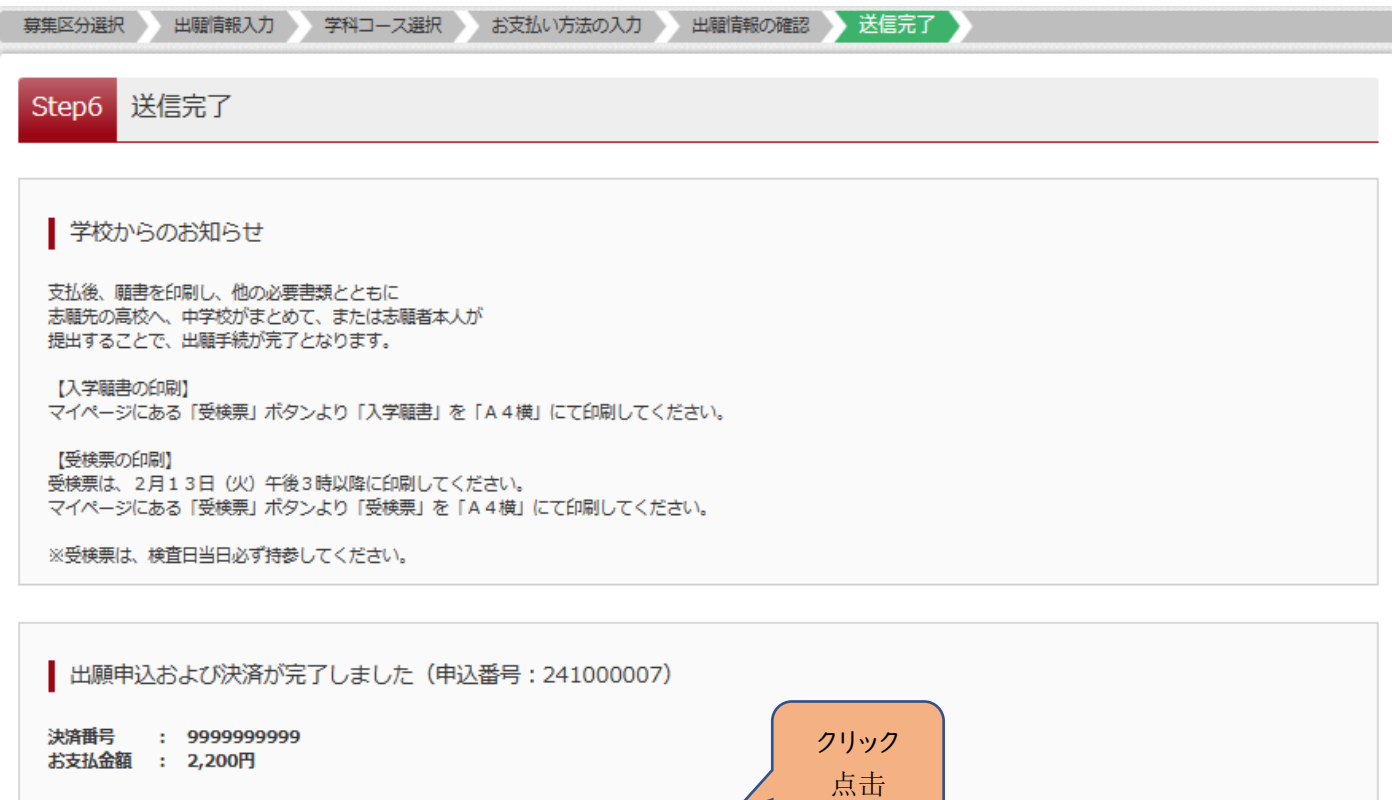

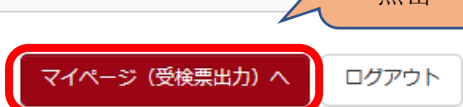

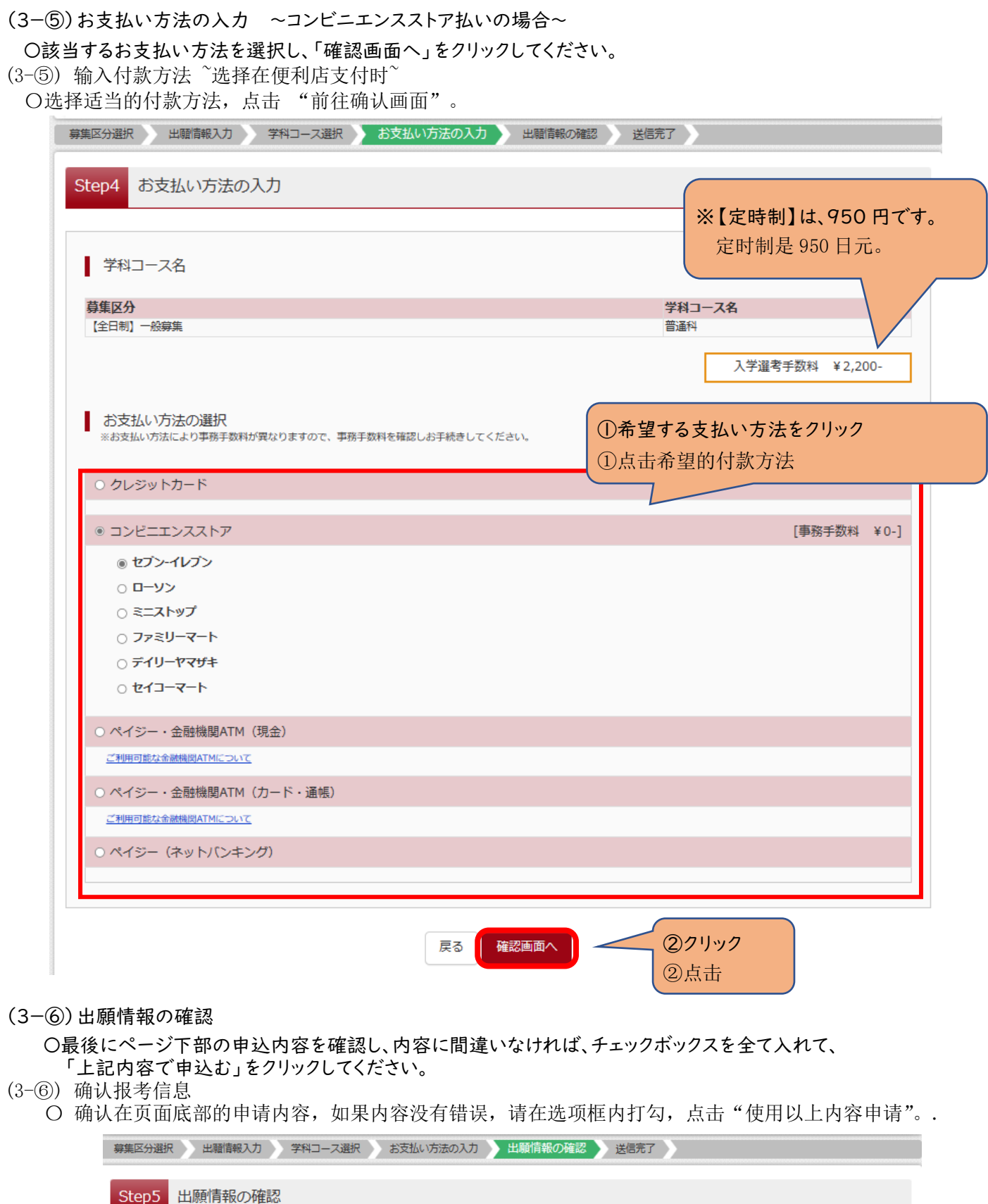

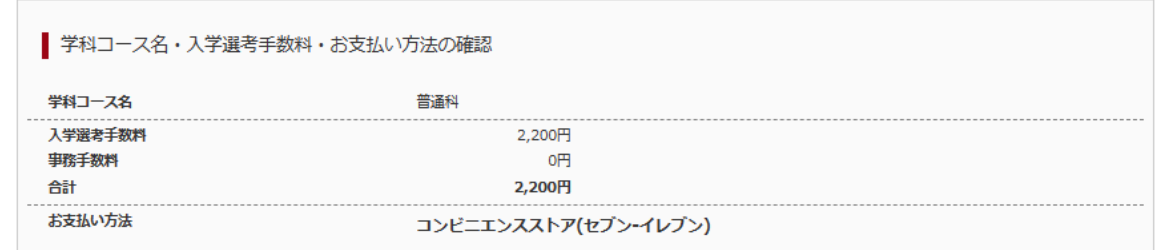

<u>and the second</u>

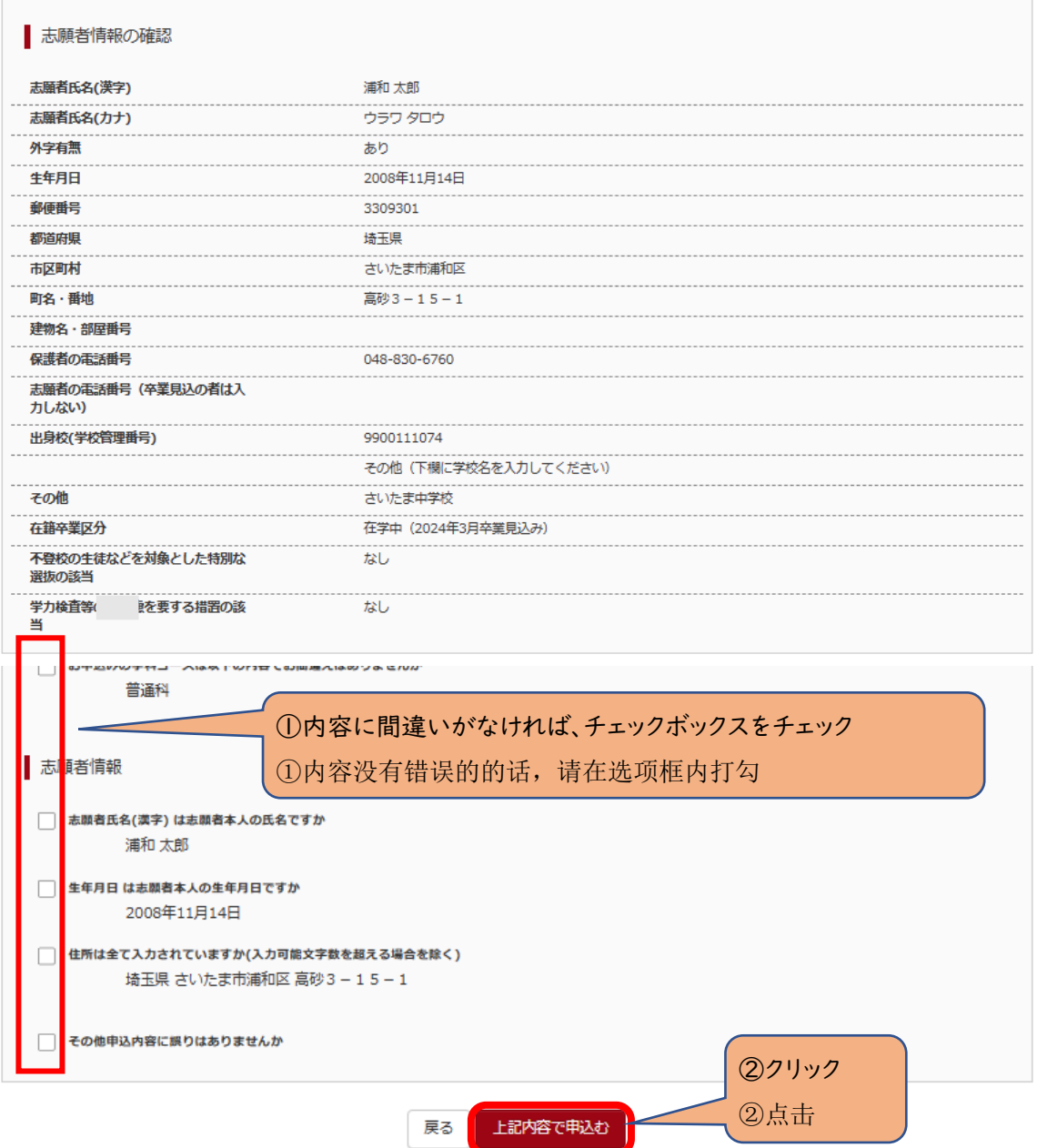

(3-⑦)送信完了(入学選考手数料をお支払いください)

〇コンビニエンスストアでの支払い完了後に、マイページから入学願書を印刷できるようになります。

#### ※入力をしただけでは、出願手続は完了していません。

### 入学願書を印刷して、他の必要書類とともに、中学校がまとめて、または、志願者本人が提出することで、出願手続が 完了となります。詳細は、実施要項 p.5 を確認してください。 →Ⅳ(1)へ

(3-⑦) 发送完毕 (请支付报考手续费)

〇 在便利店完成付款之后,就可在我的页面中打印入学志愿书。.

\*仅仅是输入信息,申请报考手续还未结束。

 打印入学申请表,和其他必须材料一起,通过初中统一提交;或是报考者本人直接申请,申请手续才算结束。 →请参阅实施要领第5页的(1)

募集区分選択 出願情報入力 学科コース選択 お支払い方法の入力 出願情報の確認 送信完了 Step6 送信完了 (入学選考手数料をお支払いください) ■ 学校からのお知らせ 支払後、願書を印刷し、他の必要書類とともに 志願先の高校へ、中学校がまとめて、または志願者本人が 提出することで、出願手続が完了となります。 【入学願書の印刷】 マイページにある「受検票」ボタンより「入学願書」を「A4横」にて印刷してください。 【受検票の印刷】 - --------------<br>受検票は、2月13日 (火) 午後3時以降に印刷してください。 マイページにある「受検票」ボタンより「受検票」を「A4横」にて印刷してください。 ※受検票は、検査日当日必ず持参してください。 ■ 出願申込を受け付けました (申込番号: 241000001) 以下の払込票番号をセブンーイレブンのレジへ提示いただき、 「インターネット支払」とお申し付けのうえ、支払期限までに代金をお支払ください。 払込票番号 : 1111111111 お支払期限 : 2024/02/09 12:00:00 お支払金額 : 2,200円 セブン-イレブン以外でのお支払いはできませんのでご注意ください。 なお、お支払いの前に申込内容に間違いがないかご確認ください。 お支払い後の内容間違いによる取消し・返金は一切できませんのでご注意ください。 詳しいお支払い方法については、 「よくある質問」 - 「支払について」 - 「支払方法について知りたい。」をご確認ください。

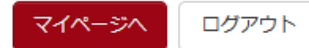

# Ⅳ 入学願書・受検票の印刷方法 入学申请表和准考证的打印方法

(1)入学願書の印刷

〇「お知らせ画面」を確認し、「受検票」をクリックしてください。

- (1) 打印入学申请表
- 〇 确认"通知画面",点击"准考证 "。

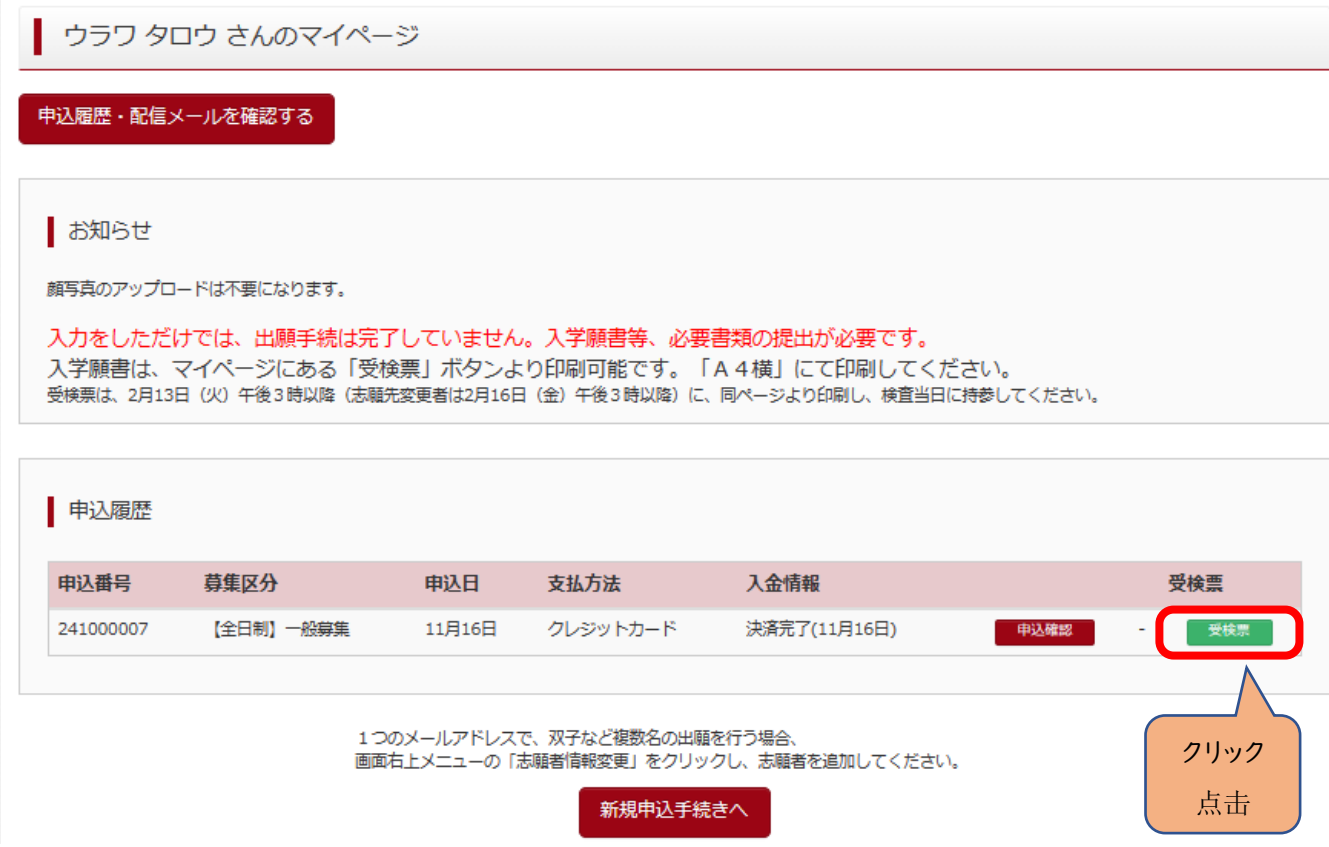

### 〇『「入学願書」表示』をクリックしてください。

〇 点击"入学申请表"。

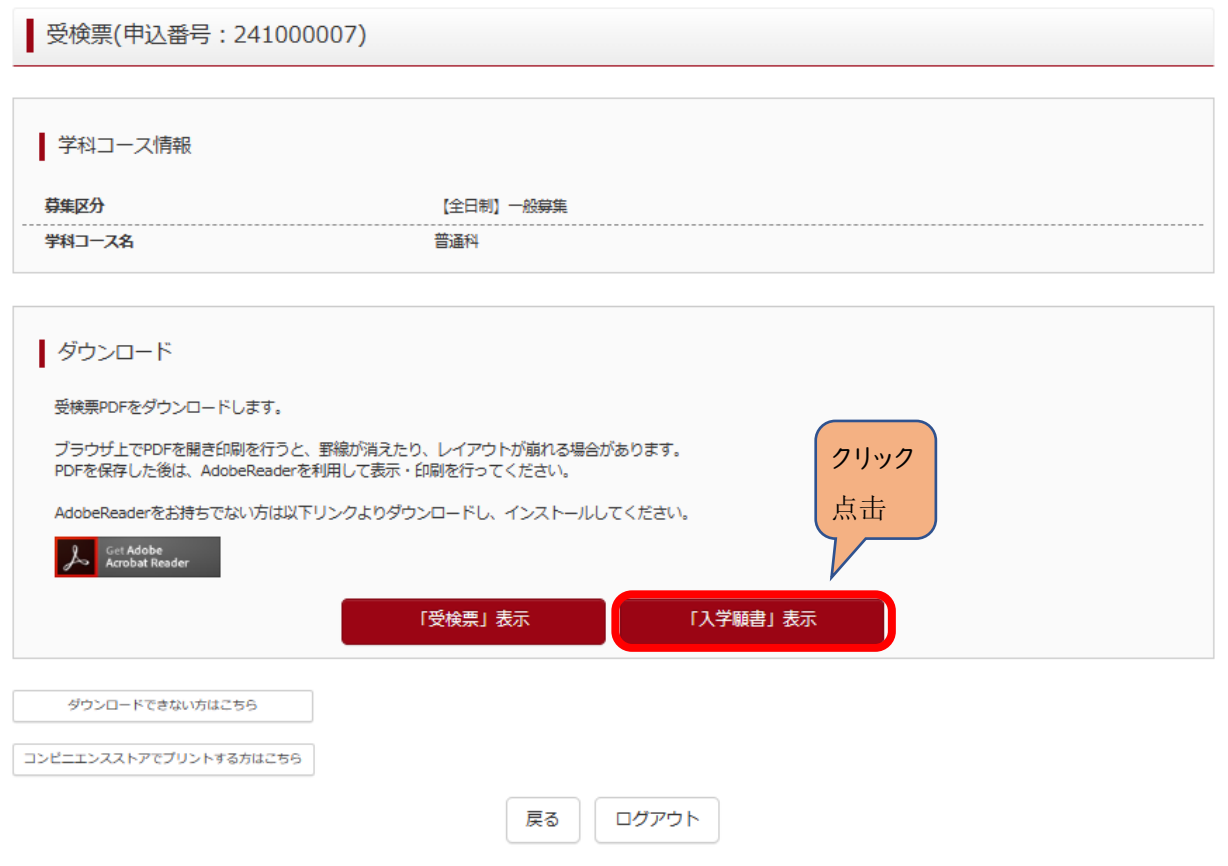

○出力された「入学願書」の内容を確認して印刷してください。

※入力された情報は修正できません。

修正する場合は、印刷した入学願書の該当箇所を二重線で消し、黒のボールペン等を用いて正しく記入してください。 ※Ⅱ(6-①)出願情報の入力(志願者情報入力)で「外字有無」で「有」をチェックした場合は、下記の「外字記入欄」 に手書きで記入してください。

〇 请确认输入的"入学申请表"的内容。

※输入的信息是不能修改的。

 如需修改时,在已打印的入学申请表中,用双横线划掉要修改的部分,之后用黑的的圆珠笔等填写正确的内容。 ※Ⅱ(6-①) 在输入报考信息(输入报考者信息)的"有无外来文字"的"有"的选项框内打勾时,请在"外 来文字填写栏"中,请用手书写。

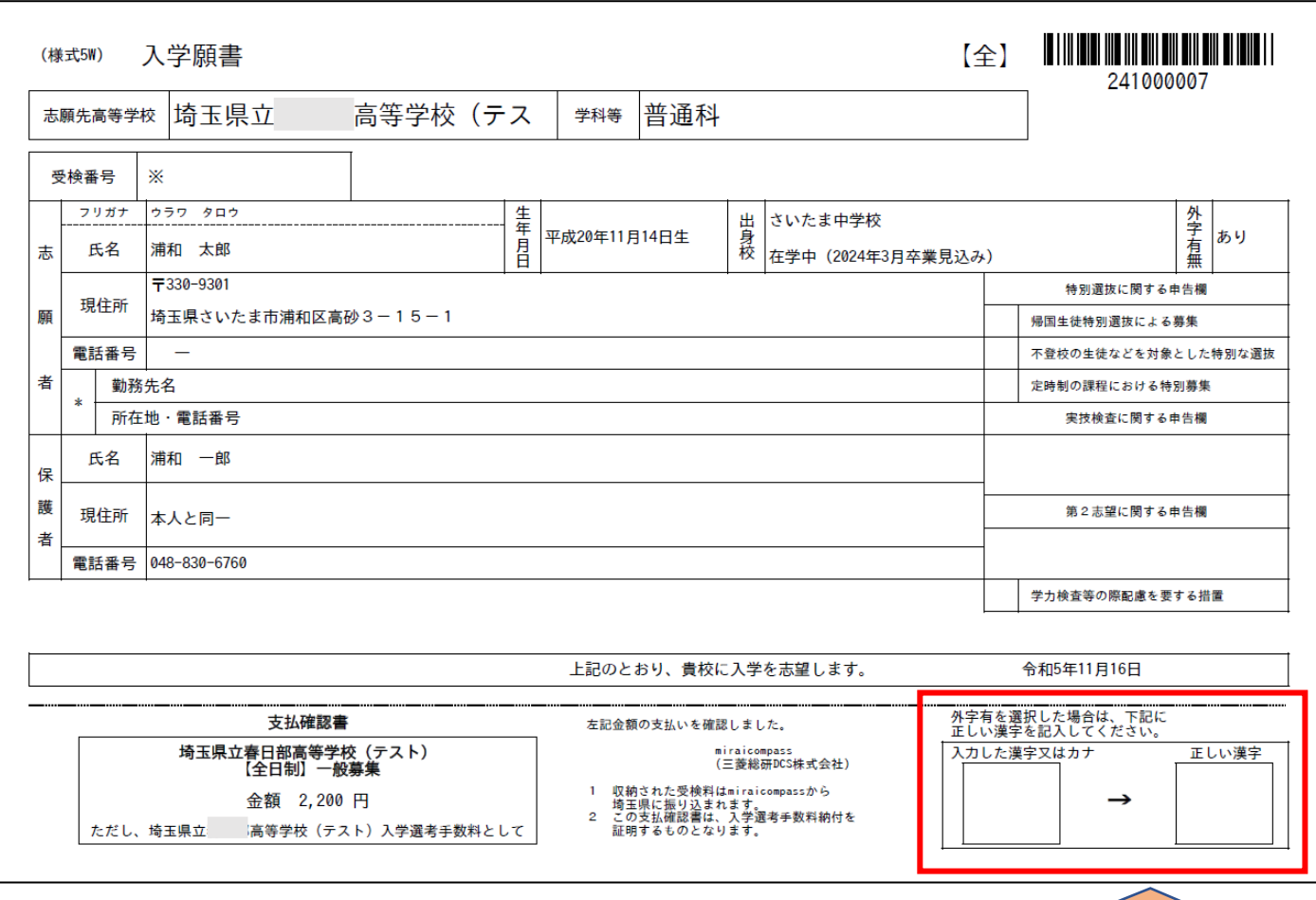

Ⅱ(6-1)の画面の「外字有無」欄に「有」のチェックをした場

合は、印刷後に手書きで記入してください。

在II (6-(1) 画面中的"有无外来文字"栏的"有"选项 框内打勾时,请打印后,用手书写。

#### (2)受検票の印刷

# ※令和6年2月13日(火)午後3時以降に各自で受検票を印刷して、検査日当日に持参してください。

〇マイページから入り、『「受検票」表示』をクリックしてください。

(2) 打印准考证 .

### ※请于 2024 年 2 月 13 日(星期二)下午 3 点以后,自行打印准考证,在考试当日携带。

〇 从我的页面进入,点击 "准考证"。

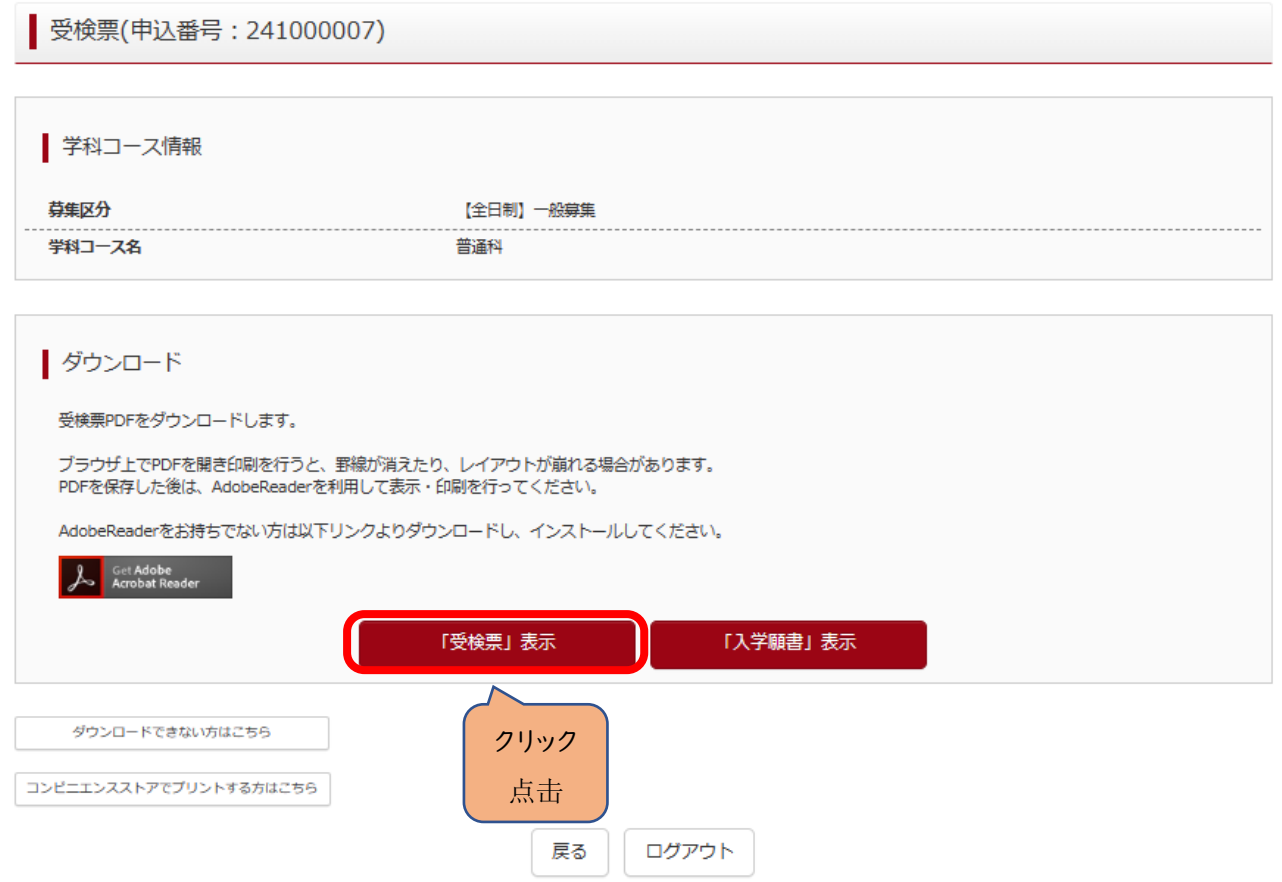

〇「受検票」に受検番号が付番されているか確認してください。

〇 请确认"准考证:上是否有准考号码。

 $\blacksquare$ 

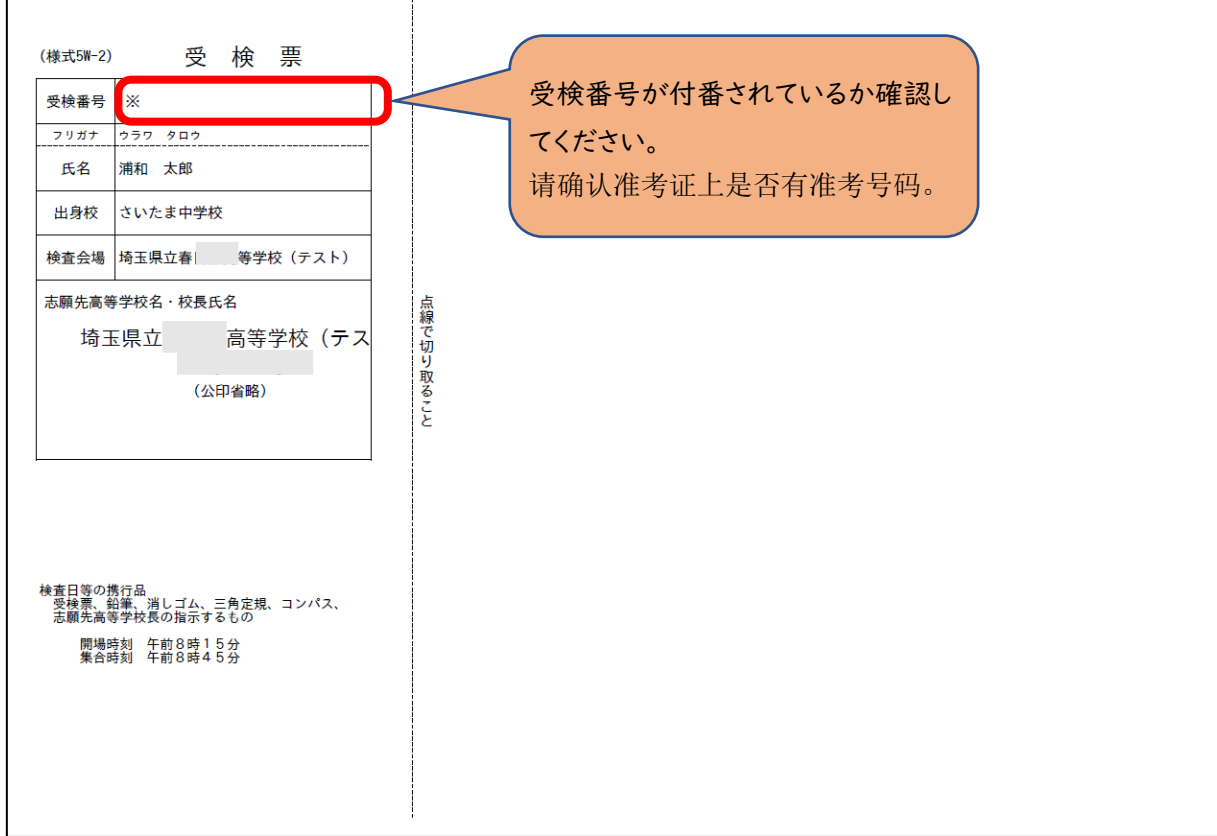